# **Installation Guide**

**Linux Mint**

**24 abr. 2024**

## Baixar

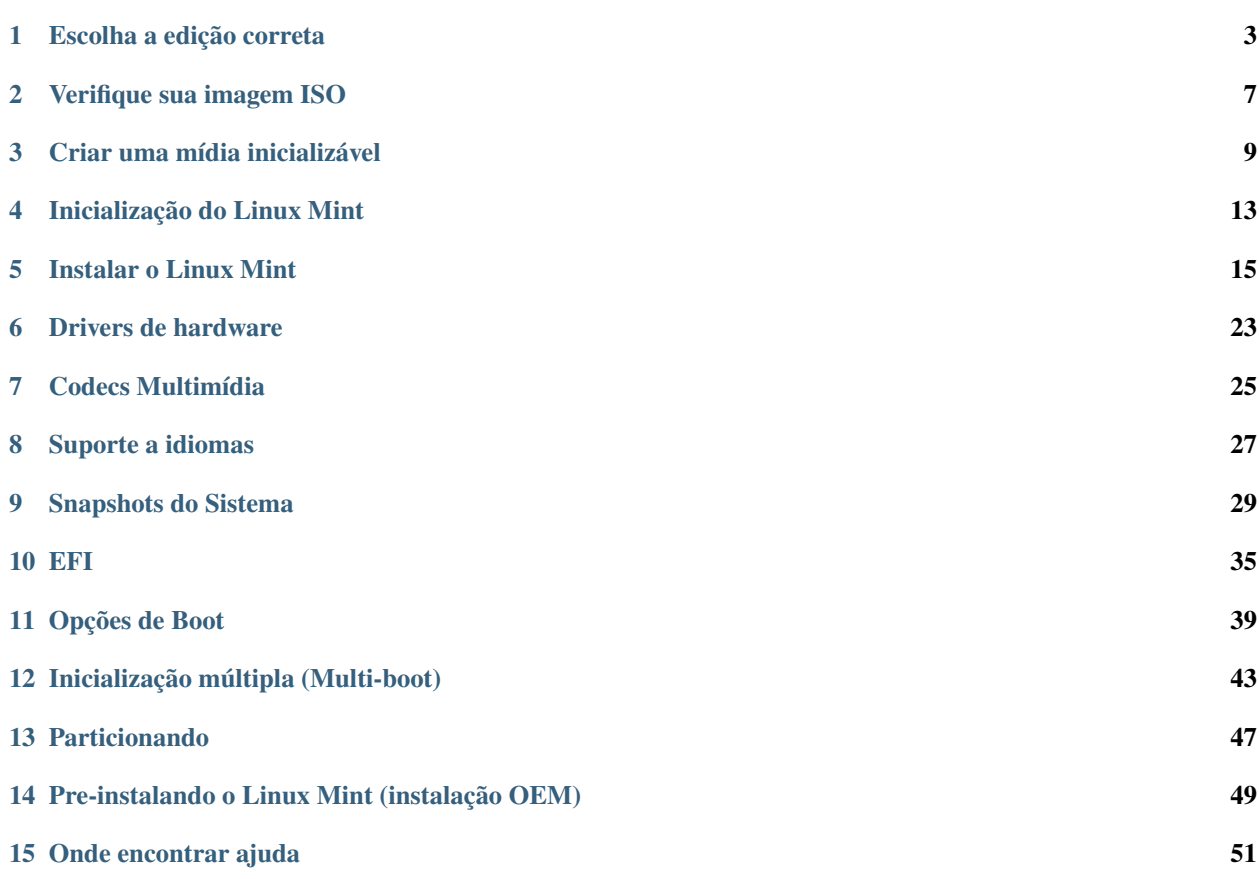

O Linux Mint vem na forma de uma imagem ISO (um arquivo .iso) que pode ser usado para criar um DVD inicializável ou um dispositivo USB inicializável.

Este guia irá ajudá-lo a baixar a imagem ISO correta, criar uma mídia inicializável e instalar o Linux Mint no seu computador.

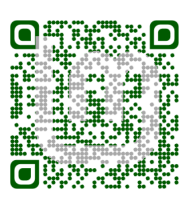

## Escolha a edição correta

<span id="page-6-0"></span>Você pode baixar o Linux Mint na [página do Linux Mint.](https://linuxmint.com/download.php)

Leia abaixo para escolher qual edição e arquitetura é a mais adequada para você.

### **1.1 Cinnamon, MATE ou Xfce?**

Linux Mint vêm em 3 diferentes sabores, cada um com um ambiente gráfico diferente.

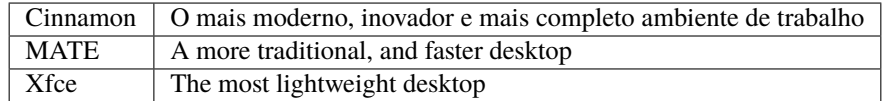

A versão mais popular do Linux Mint é a Edição Cinnamon. Cinnamon é desenvolvida principalmente para e pelo Linux Mint. Possui uma interface lisa, bonita e cheia de novos recursos.

Linux Mint is also involved in the development of MATE, a classic desktop environment which is the continuation of GNOME 2, Linux Mint's default desktop between 2006 and 2011. Although it misses a few features and its development is slower than Cinnamon's, MATE uses less resources and can run faster on older computers.

O Xfce é um ambiente de trabalho leve. Não suporta tantos recursos como Cinnamon ou MATE, mas é extremamente estável e muito leve no uso de recursos.

Claro, todos os três ambientes de trabalho são ótimos e o Linux Mint tem um extremo orgulho de cada uma delas. Embora existam mais recursos e melhor suporte em algumas edições do que em outras, e algumas rodam mais rápido e usam menos recursos do que outras, todas elas são ótimas alternativas, e escolher a edição certa é em grande parte uma questão de gosto.

Além de suas características e desempenho, Cinnamon, MATE e Xfce também representam três ambientes de área de trabalho diferentes, com diferentes menus, diferentes painéis e ferramentas de configuração. O caminho certo para você é aquele onde você se sente em casa.

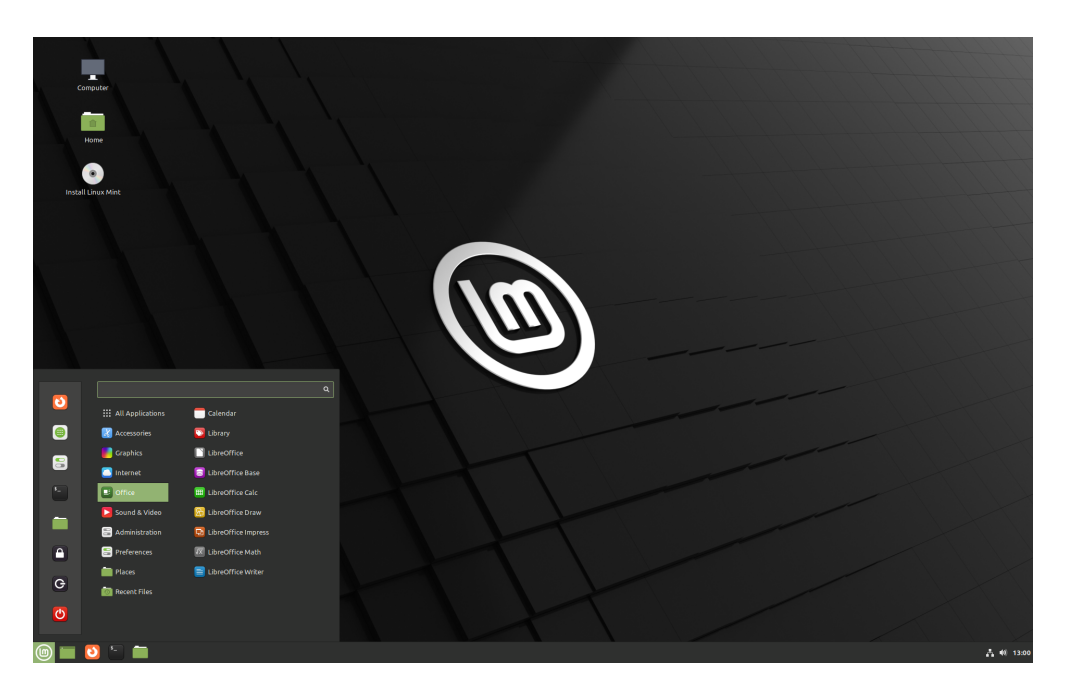

Fig. 1: Cinnamon

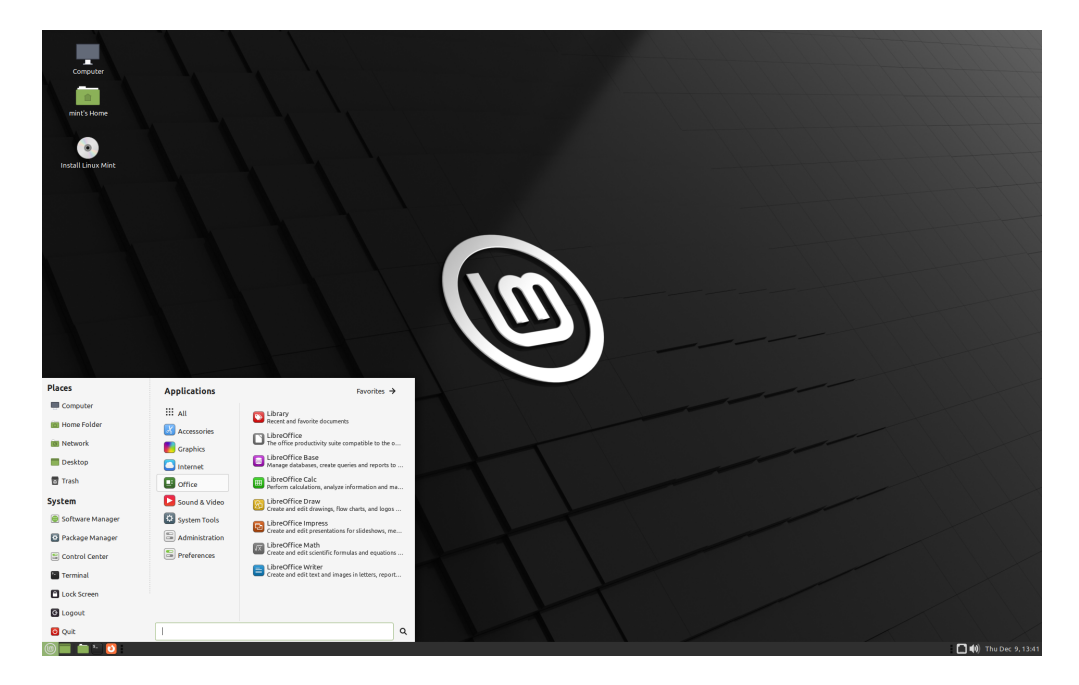

Fig. 2: MATE

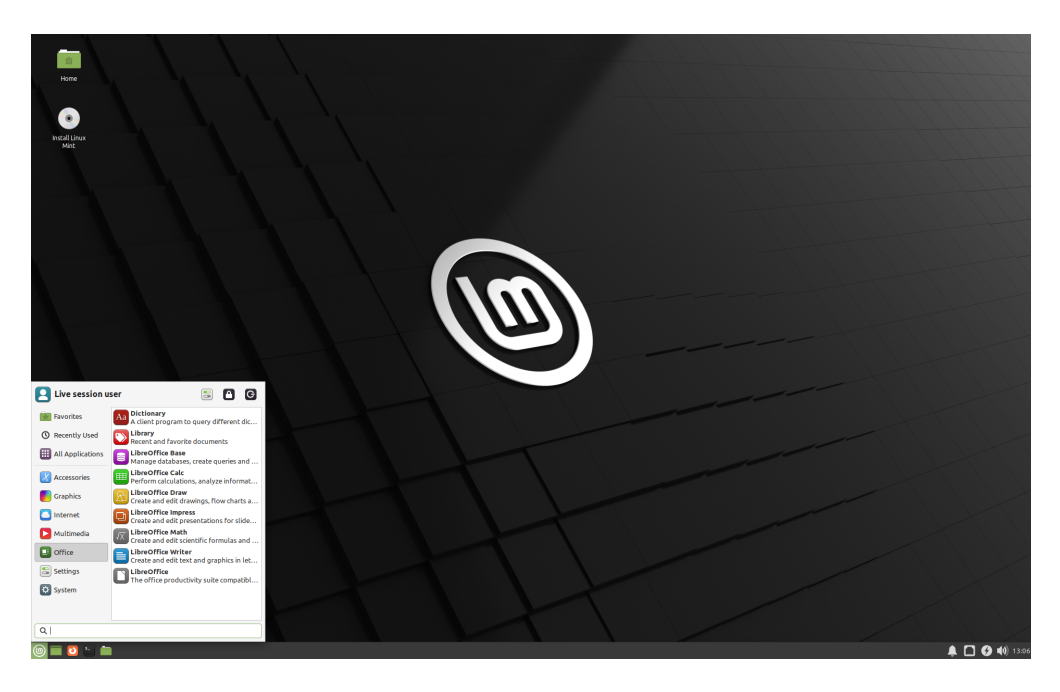

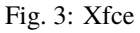

Se você não tem certeza qual ambiente de trabalho escolher, comece com a edição Cinnamon. Experimente-as, eventualmente, quando tiver tempo. Todas elas têm seu próprio público dentro da comunidade Linux Mint e todas elas são muito populares.

### **1.2 32-bit ou 64-bit?**

From version 20 onward, only 64-bit is available.

The 32-bit ISO images on prior versions are provided for compatibility with older computers. 32-bit processors are extremely rare nowadays and most computers are able to run in 64-bit. If your computer was manufactured after 2007, you probably have a 64-bit processor.

Se você tem um computador antigo e não tem certeza se ele pode ou não funcionar em 64 bits, leia [Cronologia do X86](https://pt.wikipedia.org/wiki/X86#Cronologia)

**Dica:** Você pode tentar inicializar o Linux Mint 64-bit no seu computador. Se não for compatível, nada de ruim acontecerá. Você receberá apenas uma mensagem de erro.

**Nota:** If you cannot boot or install Linux Mint because your hardware is too recent and is not properly detected see the [Edge ISO Images](https://linuxmint-user-guide.readthedocs.io/en/latest/edge.html) chapter in the Linux Mint User Guide for an alternative ISO.

### Verifique sua imagem ISO

<span id="page-10-0"></span>É importante verificar a integridade e autenticidade de sua imagem ISO.

A verificação de integridade confirma que sua imagem ISO foi baixada corretamente e que seu arquivo local é uma cópia exata do arquivo presente nos servidores de download. Um erro durante o download pode resultar em um arquivo corrompido e desencadear problemas aleatórios durante a instalação.

A verificação de autenticidade confirma que a imagem ISO que você baixou foi assinada pelo Linux Mint e, portanto, não é uma cópia modificada ou maliciosa feita por outra pessoa.

## **2.1 Baixe as somas de verificação em SHA256 fornecidas pelo Linux Mint**

Todos os [mirrors de download](https://www.linuxmint.com/mirrors.php) fornecem as imagens ISO, um arquivo sha256sum.txt e um arquivo sha256sum. txt.gpg. Você encontrará esses arquivos no mesmo local do qual você baixou a imagem ISO.

Se você não conseguir encontrá-los, acesse o mirror de download da [Heanet](https://ftp.heanet.ie/mirrors/linuxmint.com/stable/) e clique na versão exata do Linux Mint que você baixou.

Baixe ambos os arquivos sha256sum.txt e sha256sum.txt.gpg.

Do not copy their content, use "right-click->Save Link As. . . " to download the files themselves and do not modify them in any way.

### **2.2 Verificação de integridade**

Para verificar a integridade do seu arquivo ISO baixado, gere a soma de verificação em SHA256 e compare-a com a soma de verificação presente no arquivo sha256sum.txt.

sha256sum -b yourfile.iso

**Dica:** If you are using Windows follow the tutorial [How to verify the ISO image on Windows.](https://forums.linuxmint.com/viewtopic.php?f=42&t=291093)

Se as somas coincidirem, sua imagem ISO foi baixada com êxito. Caso contrário, terá que baixar a ISO novamente.

### **2.3 Verificação de autenticidade**

Para verificar a autenticidade de sha256sum.txt, verifique a assinatura do sha256sum.txt.gpg seguindo as etapas abaixo.

#### **2.3.1 Importe a chave de assinatura do Linux Mint**

gpg --keyserver hkp://keyserver.ubuntu.com:80 --recv-key "27DE B156 44C6 B3CF 3BD7 D291 →300F 846B A25B AE09"

**Nota:** Se o gpg sentir falta da chave ID, tente os seguintes comandos:

gpg --keyserver hkp://keyserver.ubuntu.com:80 --recv-key A25BAE09 gpg --list-key --with-fingerprint A25BAE09

Check the output of the last command, to make sure the fingerprint is 27DE B156 44C6 B3CF 3BD7 D291 300F 846B A25B AE09 (with or without spaces).

#### **2.3.2 Verifique a autenticidade do sha256sum.txt:**

gpg --verify sha256sum.txt.gpg sha256sum.txt

A saída do último comando deve dizer que a assinatura do arquivo é boa e que foi assinada com a chave A25BAE09.

**Nota:** Pode ser que o GPG avise que a assinatura do Linux Mint não é confiável pelo seu computador. Isso já é esperado e é perfeitamente normal.

Criar uma mídia inicializável

<span id="page-12-0"></span>A maneira mais fácil de instalar o Linux Mint é através de um dispositivo USB.

Se você não puder usar um dispositivo USB, poderá usar um DVD em branco.

## **3.1 Como fazer um dispositivo USB inicializável**

#### **3.1.1 No Linux Mint**

Clique com o botão direito do mouse no arquivo ISO e selecione *Criar dispositivo USB inicializável*, ou clique em *Menu* → *Acessórios* → *Gravador de Imagem USB*.

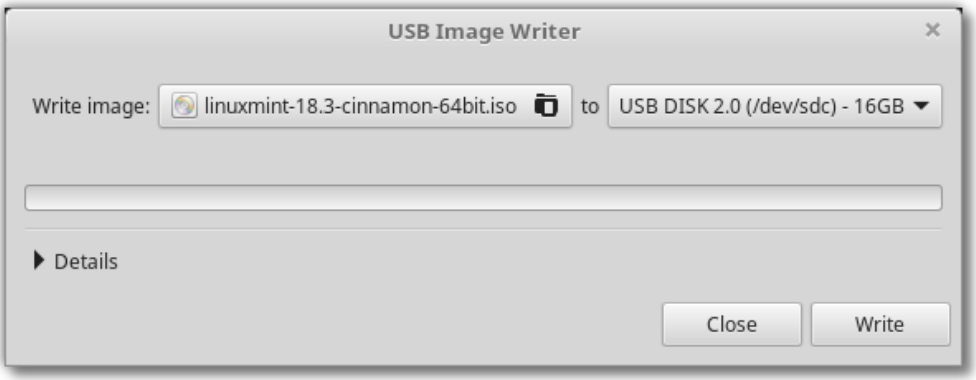

Selecione seu dispositivo USB e clique em *Gravar*.

#### **3.1.2 No Windows, Mac OS ou outras distribuições Linux**

Download [Etcher,](https://www.balena.io/etcher/) install it and run it.

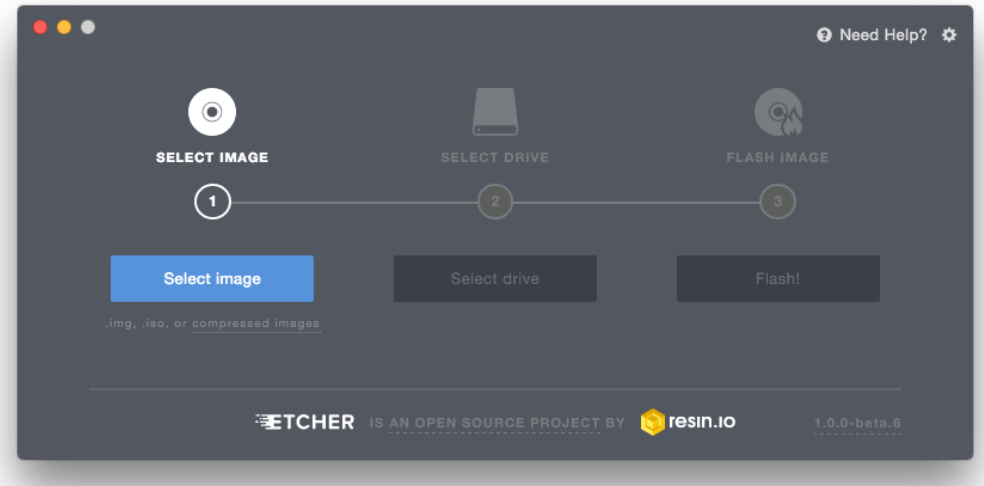

Fig. 1: Usando o Etcher

Clique em *Select image* e selecione seu arquivo ISO.

Clique em *Select drive* e selecione seu dispositivo.

Clique em *Flash!*.

## **3.2 Como fazer um dispositivo DVD inicializável**

Discos ópticos são lentos e a gravação em disco é propensa a erros.

**Nota:** Para evitar problemas, grave o disco usando a menor velocidade possível.

**Aviso:** Grave o conteúdo do arquivo ISO dentro do DVD, e não o arquivo ISO em si. Quando finalizado, seu DVD deverá conter diretórios boot e casper, e não um DVD vazio contendo um arquivo .iso.

#### **3.2.1 No Linux**

instale e use xfburn.

#### **3.2.2 No Windows**

Clique com o botão direito no arquivo ISO e selecione *Gravar imagem do disco*. Para ter certeza de que o arquivo ISO foi gravado sem erros, selecione *Verificar disco após gravar*.

#### **3.2.3 No Mac OS**

Clique com o botão direito no arquivo ISO e selecione *Gravar imagem de disco [nome do disco] no disco*.

### Inicialização do Linux Mint

<span id="page-16-0"></span>Agora que você tem o Linux Mint em um dispositivo USB (ou DVD), inicialize o computador a partir dele.

- 1. Coloque seu dispositivo USB (ou DVD) no computador.
- 2. Reinicie o computador
- 3. Antes do seu computador iniciar o seu sistema operacional atual (Windows, Mac, Linux), você verá a tela de carregamento da [BIOS.](https://pt.wikipedia.org/wiki/BIOS) Verifique na tela ou no manual do seu computador qual tecla deverá ser pressionada para inicializar pelo dispositivo USB (ou DVD).

**Nota:** A maioria das BIOS tem uma tecla especial que você pode pressionar para selecionar o dispositivo de inicialização e todos eles têm uma tecla especial para entrar na tela de configuração do BIOS (a partir da qual você pode definir a ordem de inicialização). Dependendo da BIOS, estas teclas especiais podem ser Esc, F1, F2, F8, F10, F11, F12, ou Delete. Essa informação geralmente é mostrada rapidamente na tela durante a inicialização.

**Dica:** No Mac, mantenha a tecla Alt ou Option pressionada após ouvir o som de inicialização.

- 4. A imagem ISO do Linux Mint pode ser inicializada tanto no modo EFI ou BIOS. No modo EFI, será exibido o menu do grub. No modo BIOS, será exibido o menu do isolinux.
- 5. A partir de um desses menus, pressione Enter para iniciar o Linux Mint a partir de um dispositivo USB (ou DVD).

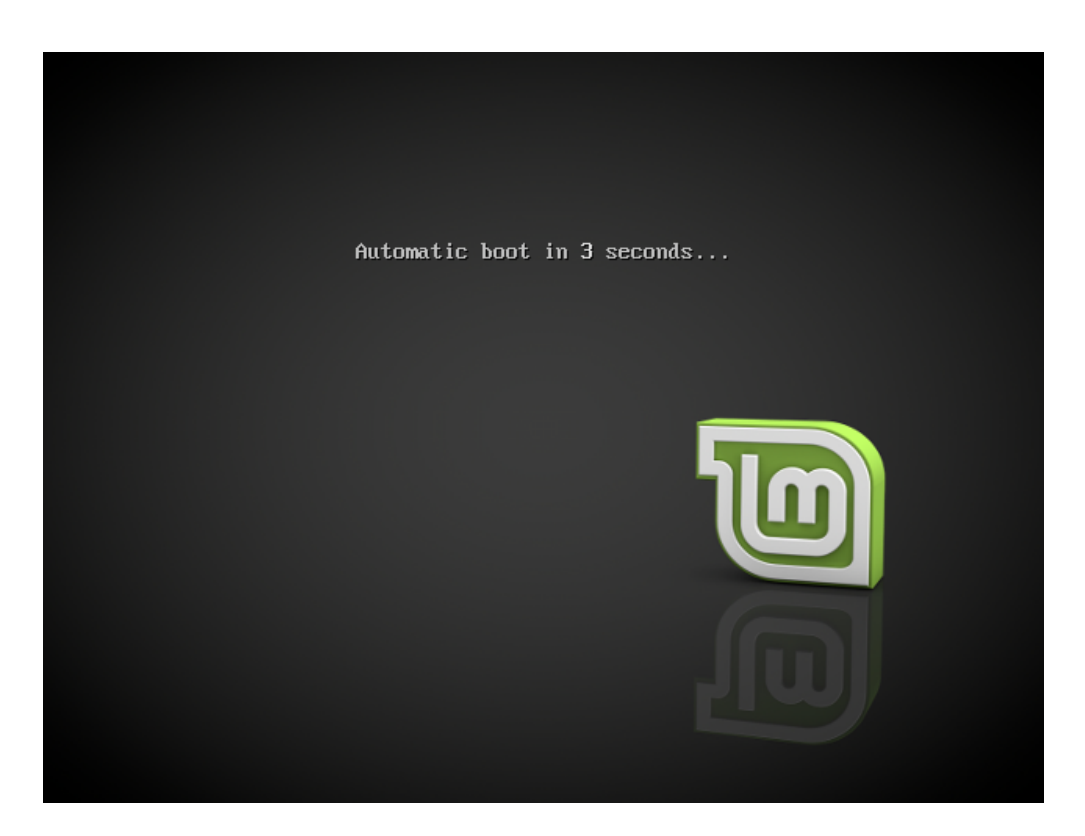

Fig. 1: O menu do isolinux no modo BIOS

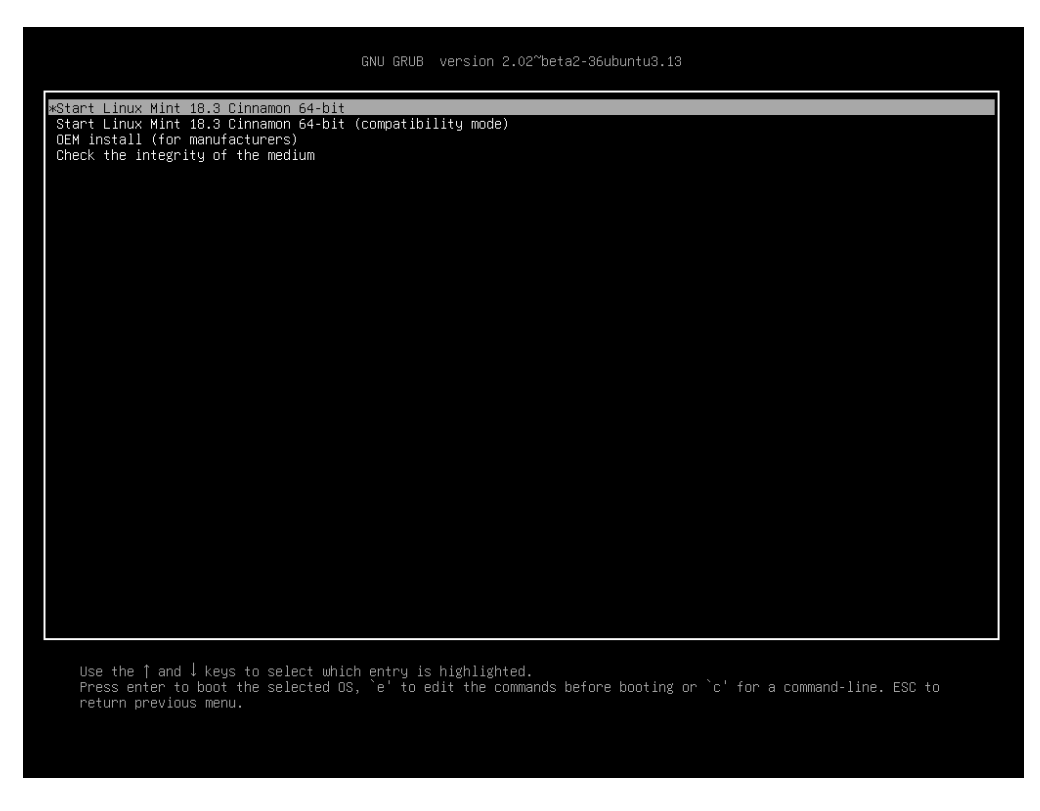

Fig. 2: O menu do grub no modo EFI

## Instalar o Linux Mint

### <span id="page-18-0"></span>**5.1 A sessão live**

Quando você inicia o computador a partir de um dispositivo USB (ou DVD), o Linux Mint inicia uma sessão live. Ele o registra automaticamente como um usuário chamado mint e exibe uma área de trabalho com o ícone do instalador:

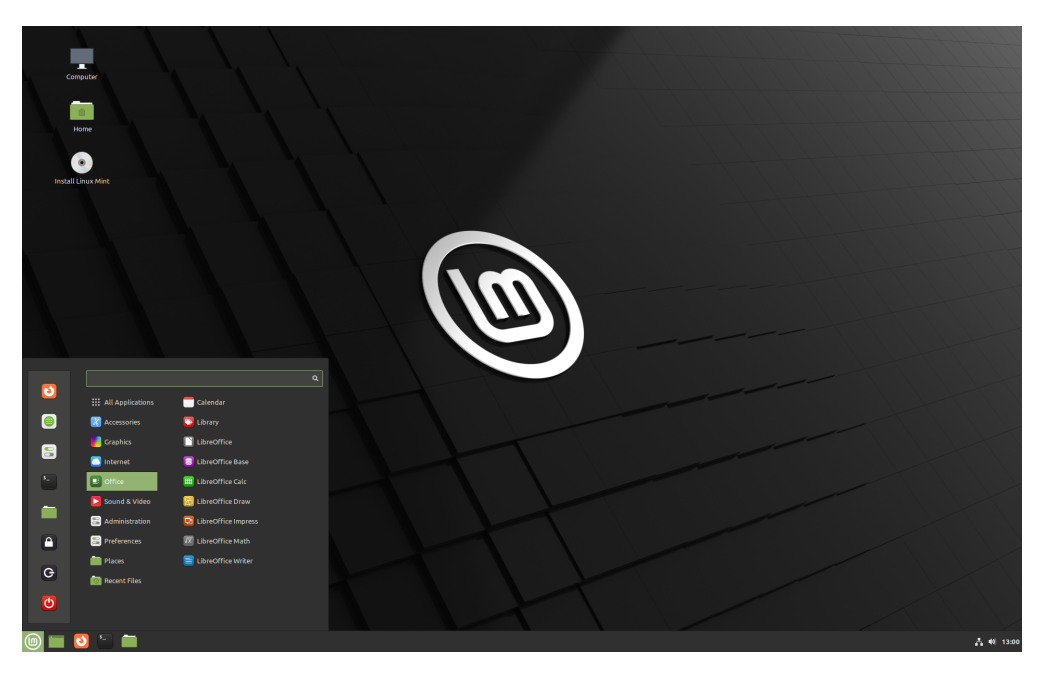

Fig. 1: A sessão live do Linux Mint

A sessão live é similar a sessão normal (que é quando o Linux Mint está instalado permanentemente no computador), mas com as seguintes exceções:

- A sessão live é mais lenta (pois será carregada diretamente de um dispositivo USB ou DVD, ao invés de um SSD ou HDD).
- As alterações feitas na sessão live não são permanentes. Elas não são escritas no dispositivo USB (ou DVD) e elas não causam impacto quando o sistema for instalado no computador.
- Alguns aplicativos funcionam de forma diferente na sessão live (Timeshift, Flatpak, Gerenciador de atualizações, Tela de boas-vindas...etc.).

**Dica:** O nome de usuário para a sessão live é mint. Se a senha for solicitada, pressione Enter.

### **5.2 Instalando Linux Mint no computador**

Para instalar permanentemente o Linux Mint em seu computador:

- 1. Dê um clique duplo em *Install Linux Mint*.
- 2. Escolha seu idioma.

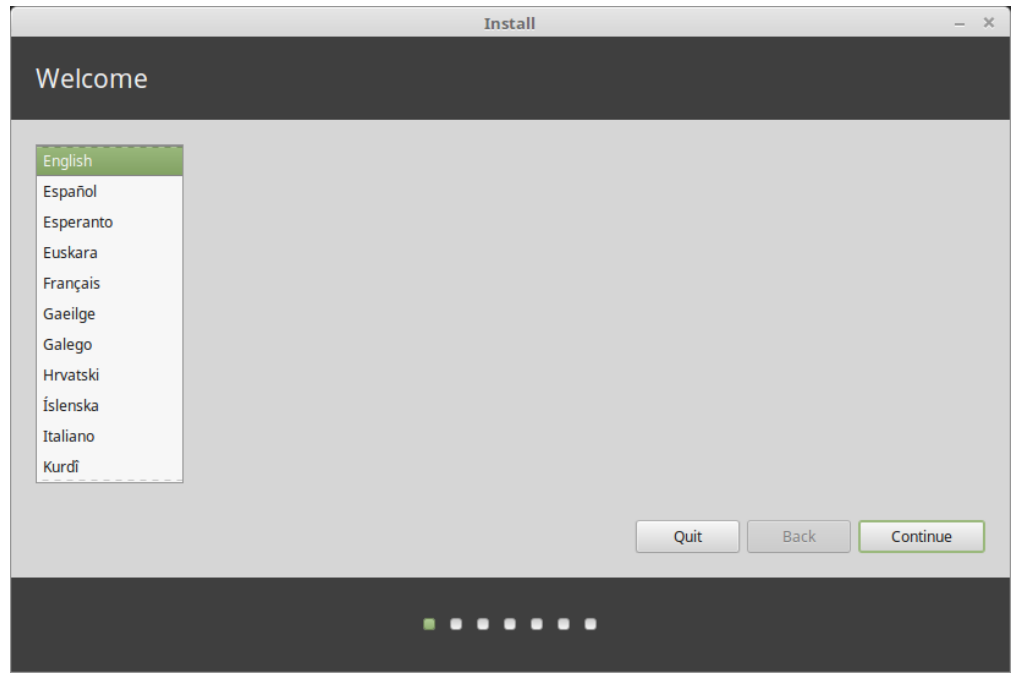

- 3. Conecte-se à Internet.
- 4. Se você já estiver conectado à internet, marque a opção para instalar os codecs multimídia.
- 5. Escolha o tipo de instalação.

Se o Linux Mint for o único sistema operacional que você deseja executar neste computador e todos os dados possam ser apagados do disco rígido, escolha *Apagar o disco e instalar o Linux Mint*.

**Aviso:** *Criptografar por segurança a nova instalação do Linux Mint* refere-se a criptografia completa do disco. Nesta etapa da instalação, seu layout de teclado ainda não foi selecionado, portanto, está configurado para en\_US. Se você decidir usar esta opção, tenha isso em mente ao inserir uma senha. Observe que poderá existir alguns

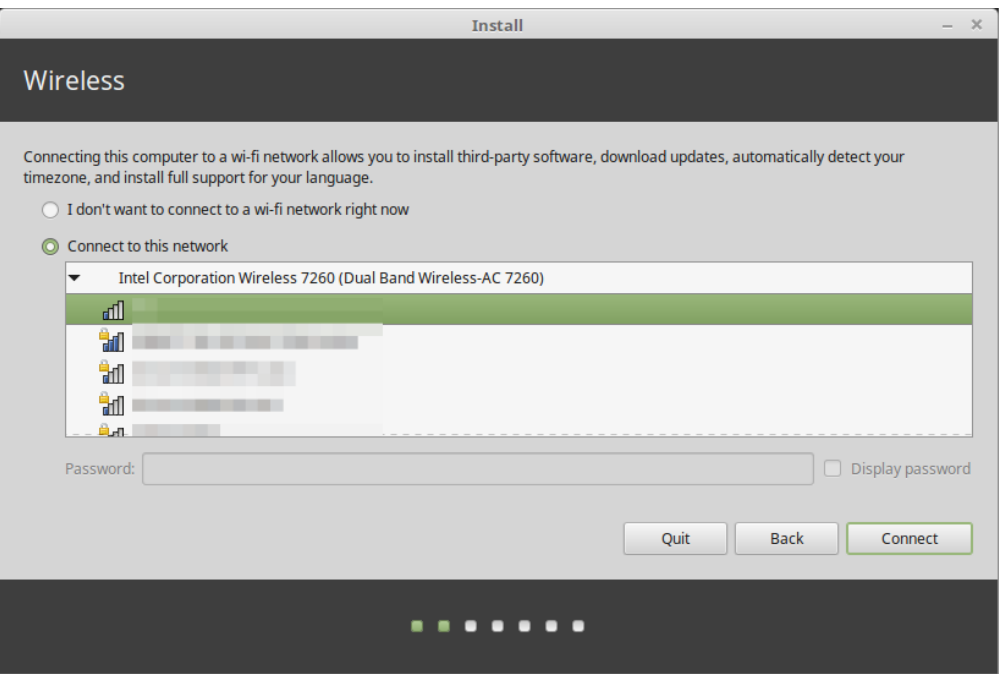

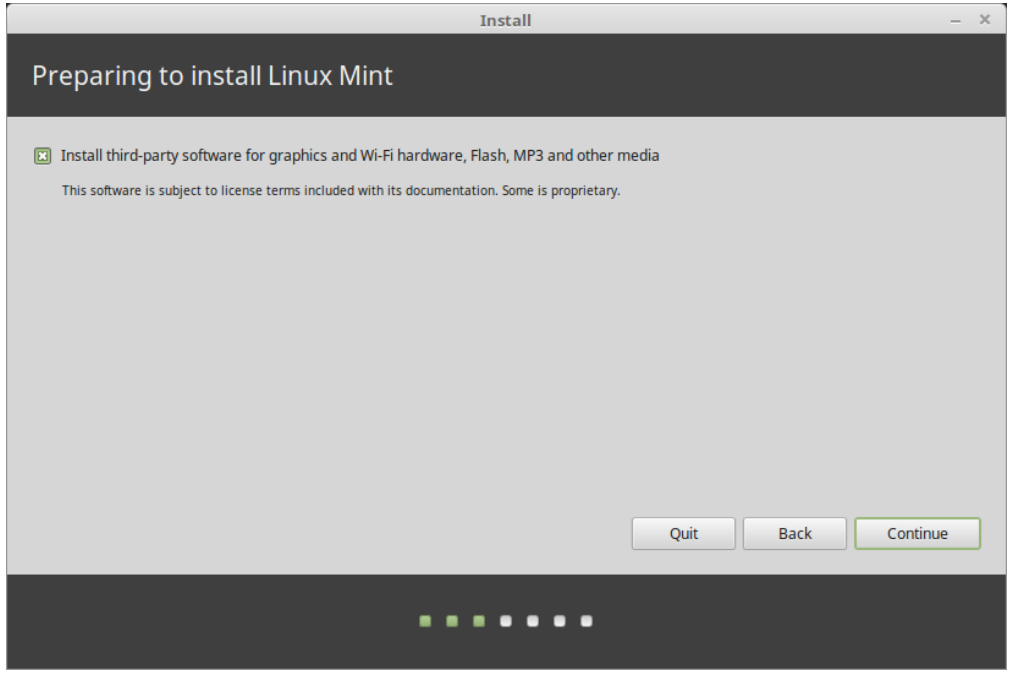

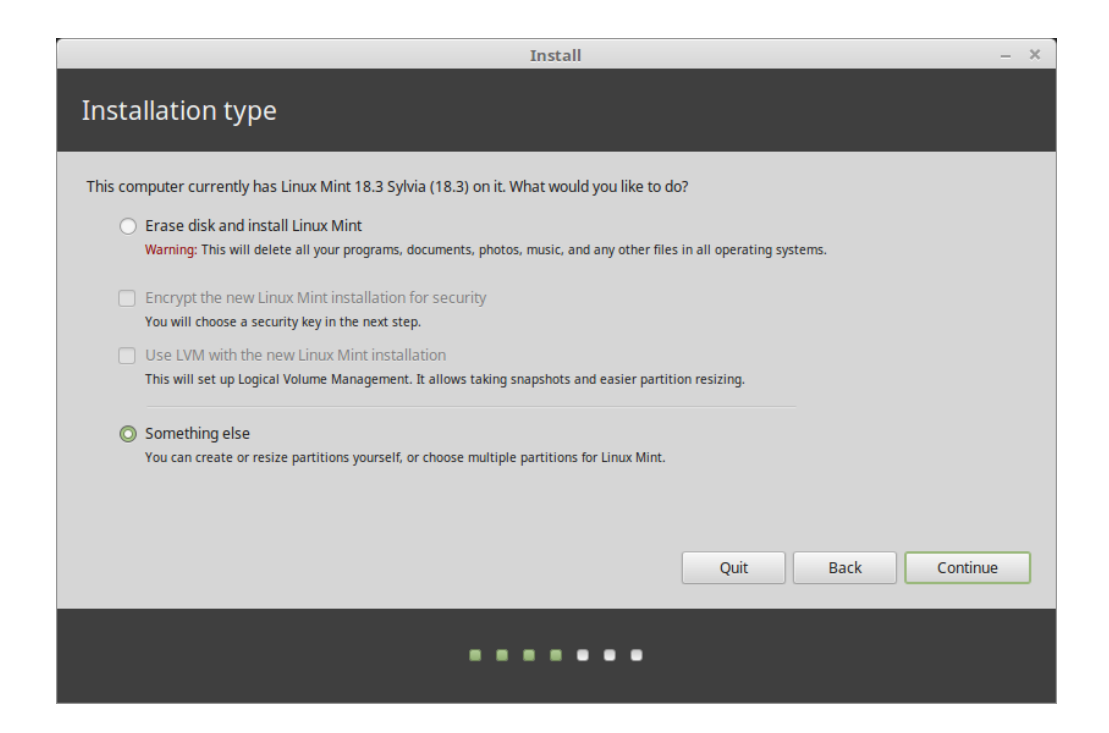

problemas com esta opção e com alguns drivers NVIDIA. Se você é novo no Linux, use a criptografia na sua Pasta pessoal (você pode selecioná-la mais tarde durante a instalação).

Se outro sistema operacional estiver instalado no computador, o instalador dará a opção de instalar o Linux Mint ao lado deste. Se você escolher esta opção, o instalador automaticamente redimensionará o seu sistema operacional existente, separará um espaço vazio e instalará o Linux Mint neste espaço. O menu de inicialização estará configurado para escolher entre os dois sistemas operacionais cada vez que você iniciar seu computador.

**Nota:** Se você quiser gerenciar partições ou especificar quais partições deseja utilizar, selecione *Opção avançada*.

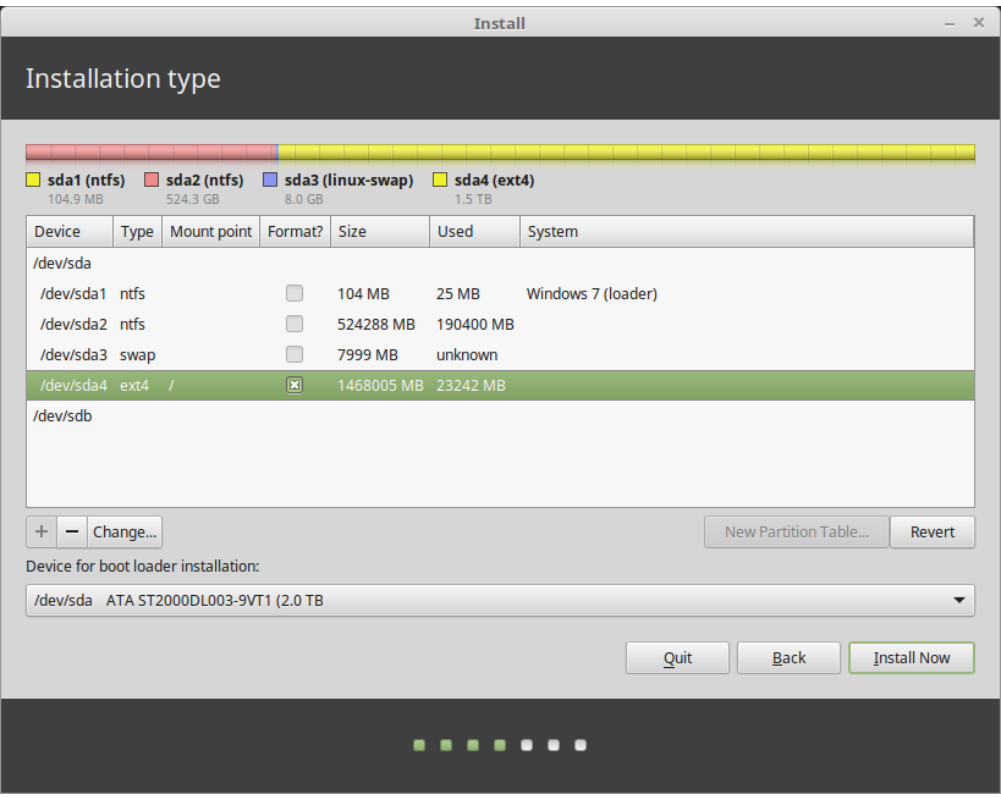

O Linux Mint precisa de uma partição para montar o diretório raíz /.

O sistema operacional Linux Mint (sem os softwares adicionais ou dados pessoais) ocupa aproximadamente 15GB, sendo assim, disponibilize para ele uma partição com um tamanho decente (100GB ou mais).

ext4 é recomendado. Ele é o sistema de arquivos mais popular do Linux.

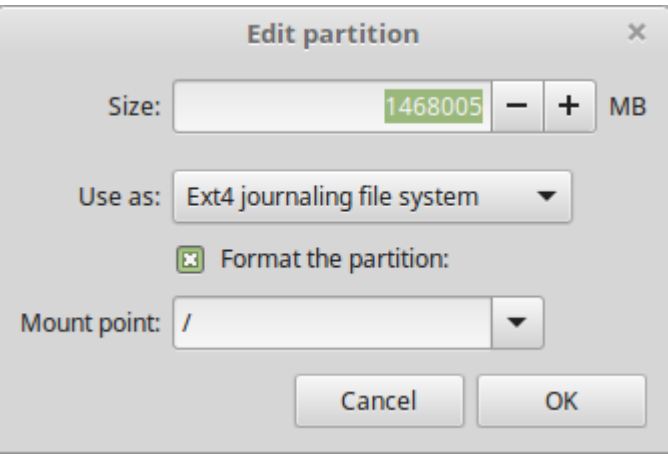

Crie também uma partição swap. Essa partição é utilizada para hibernação e como um buffer de segurança caso seu computador fique com pouca memória RAM. Dê a esta partição um tamanho igual à quantidade de memória RAM no seu computador.

6. Selecione o seu fuso horário

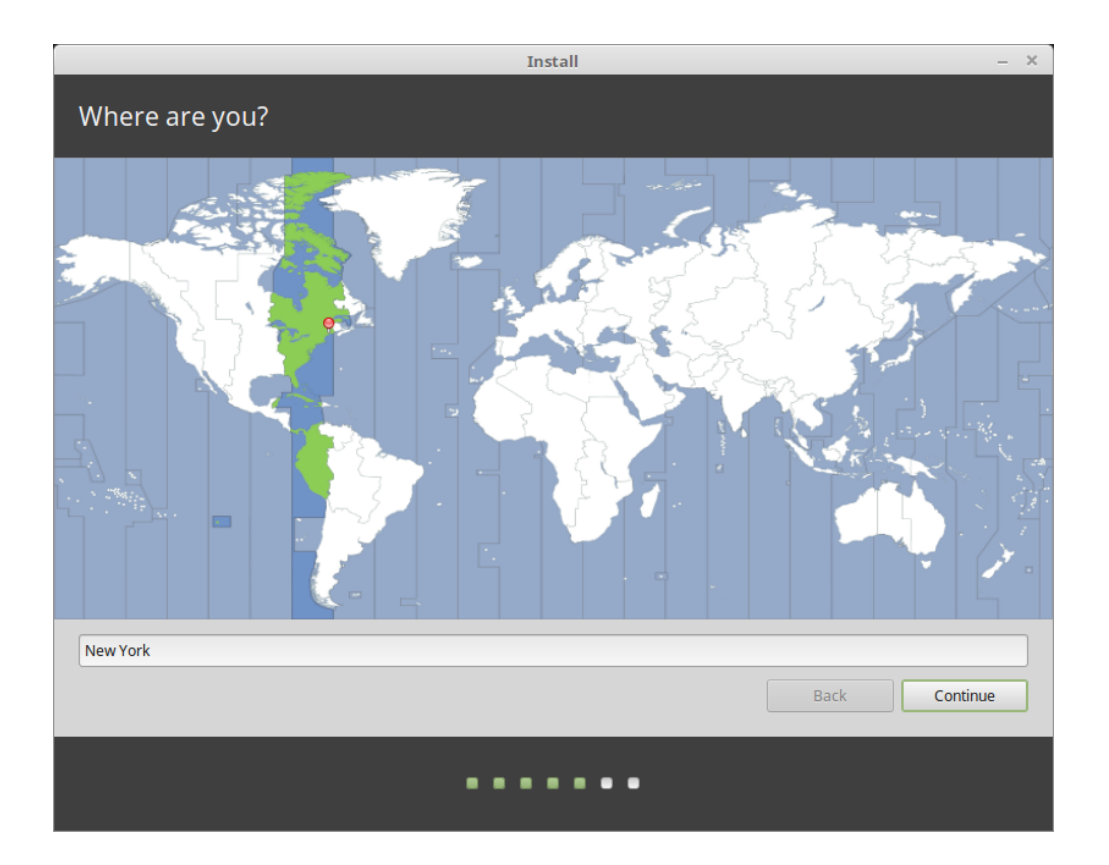

- 7. Selecione o layout do seu teclado
- 8. Insira os detalhes do seu usuário

Seu nome pode ser seu nome real, mas não precisa ser. É usado apenas localmente, no protetor de tela e na tela de login.

Seu nome de usuário é o que você faz logon, e o hostname é o nome do seu computador na rede.

Se quiser evitar erros, use somente caracteres minúsculos, sem pontuação ou acentuação.

Para proteger seus dados pessoais contra ataques locais (pessoas próximas a você, ou no caso de seu computador ser roubado), marque *Criptografar minha pasta pessoal*.

Lembre-se de escolher uma senha forte.

9. Aproveite a apresentação de slides enquanto o Linux Mint é instalado em seu computador.

Quando a instalação terminar, clique em *Reiniciar Agora*.

O computador iniciará o processo de reinicialização e pedirá para que o dispositivo USB (ou DVD) seja removido. Após reiniciar, o computador vai exibir o menu de inicialização ou iniciará o seu mais novo sistema operacional Linux Mint.

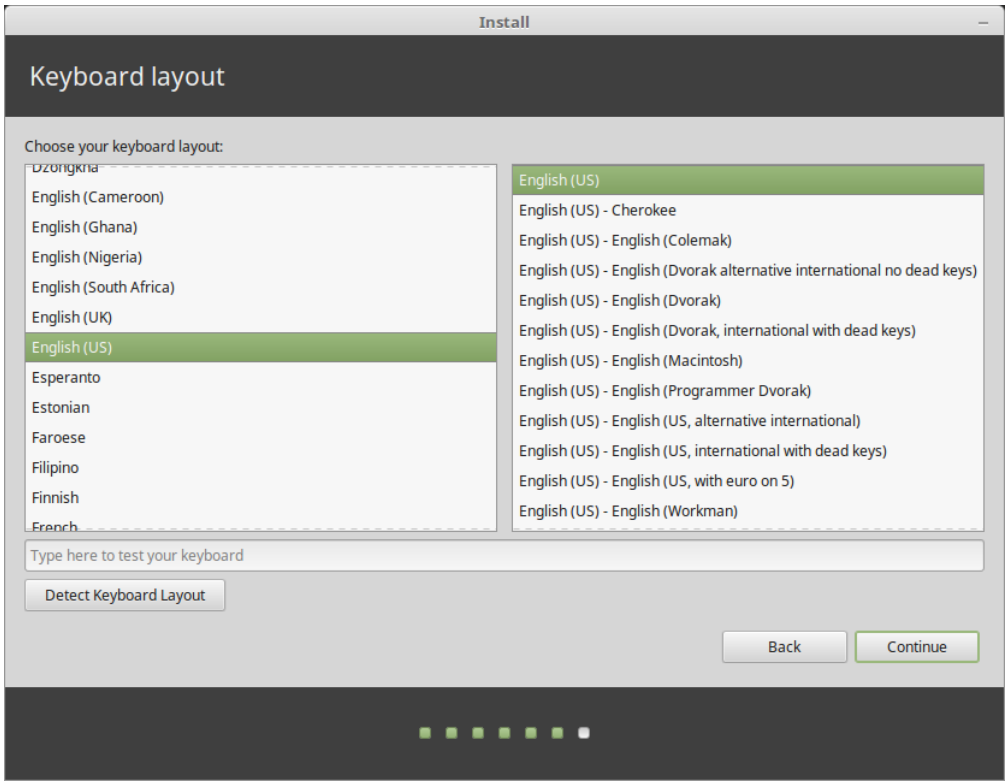

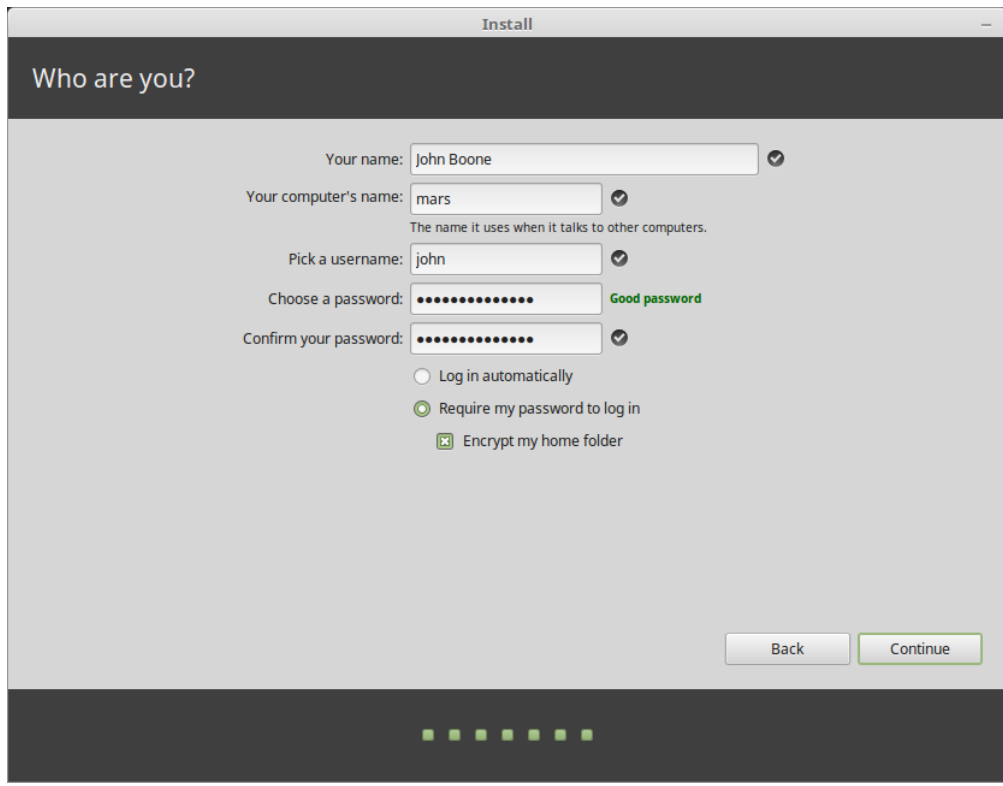

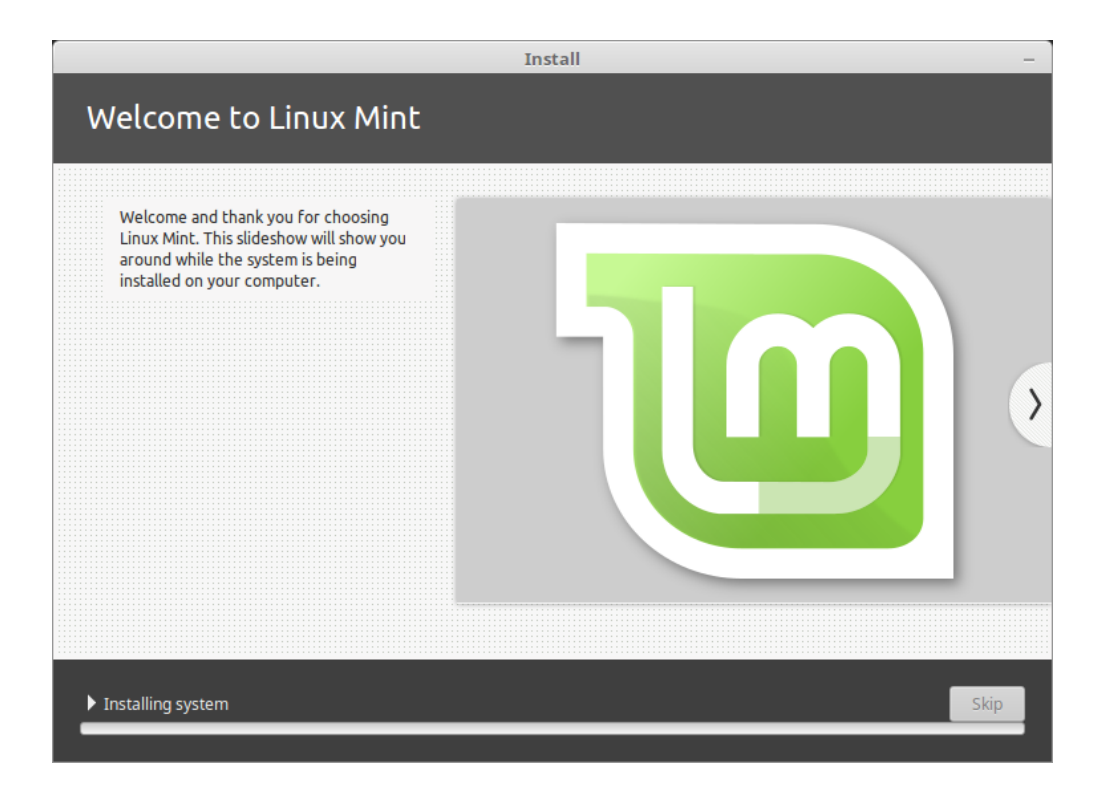

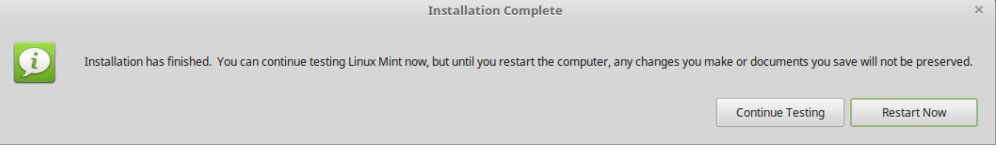

## Drivers de hardware

<span id="page-26-0"></span>Uma das primeiras coisas a se fazer após instalar o Linux Mint é verificar se há drivers disponíveis.

1. Vá em *Menu* → *Administração* → *Gerenciador de Driver*.

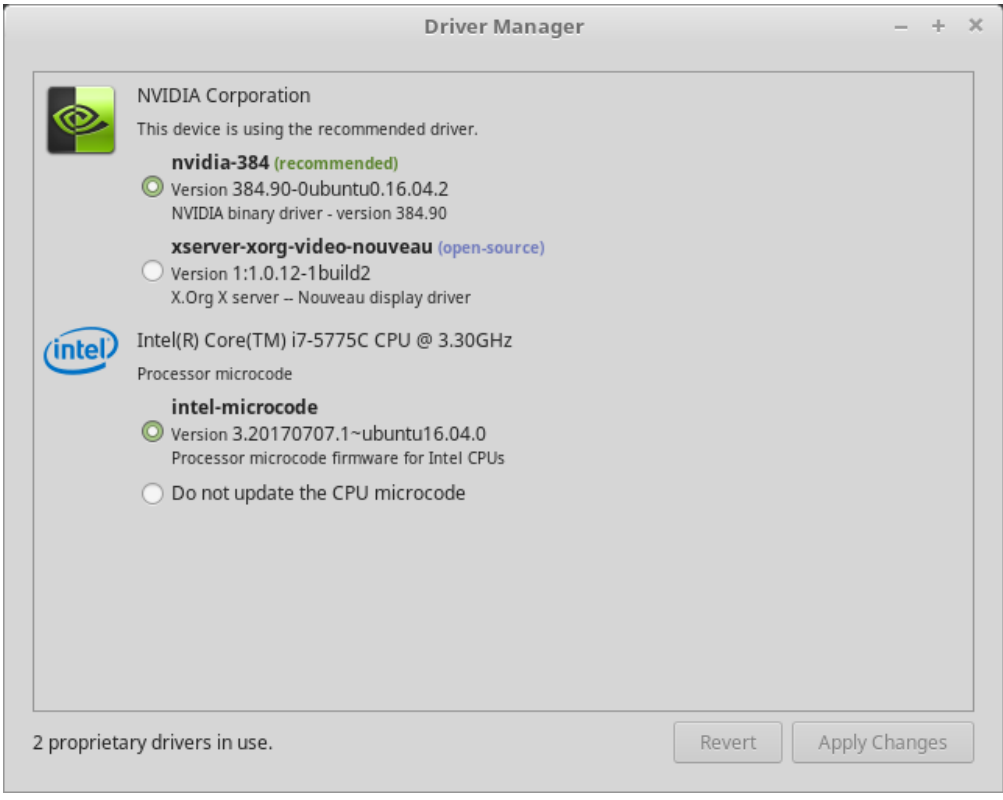

**Dica:** If you are offline, the Driver Manager will inform you that it cannot connect to the Internet.

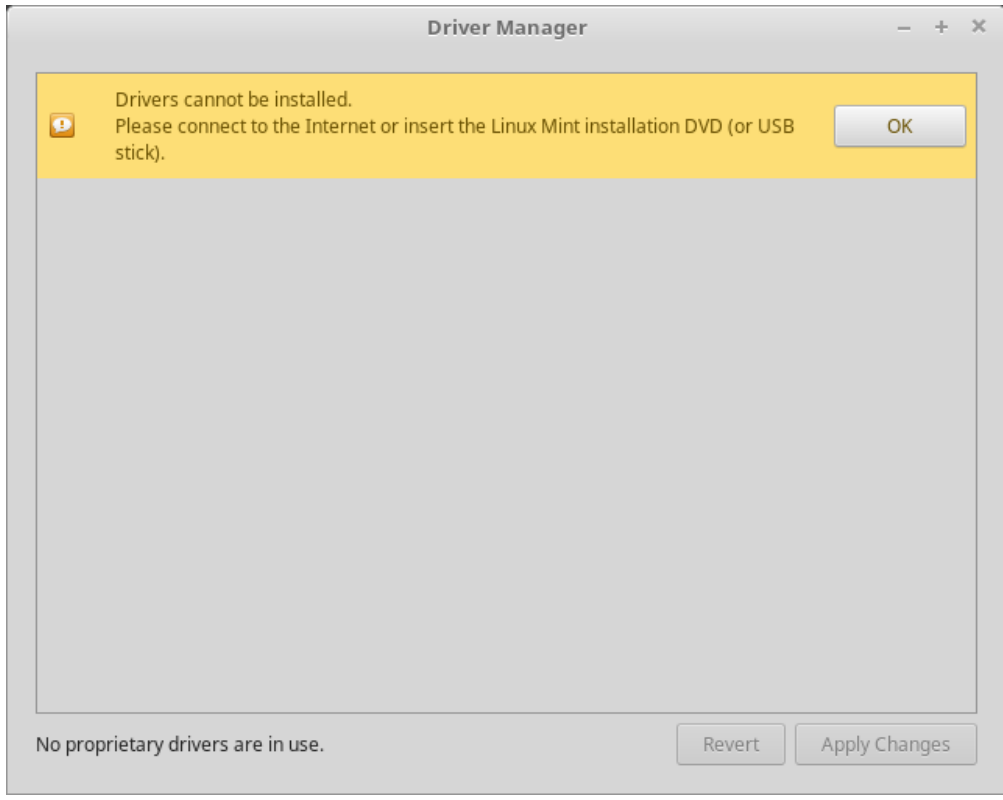

insira seu dispositivo USB inicializável (ou DVD), aguarde que ele seja montado e clique em *OK*.

- 2. Marque as caixas de seleção apropriadas para selecionar os drivers disponíveis e clique em *Aplicar Alterações*.
- 3. Reinicie o computador

## Codecs Multimídia

<span id="page-28-0"></span>Alguns conteúdos multimídia exigem que codecs adicionais sejam instalados.

**Nota:** Se você se conectou à internet enquanto instalava o Linux Mint e você marcou a opção para instalar esses codecs, então eles já se encontram instalados.

1. Vá em *Menu* → *Som & Vídeo* → *Instalar Codecs Multimedia*.

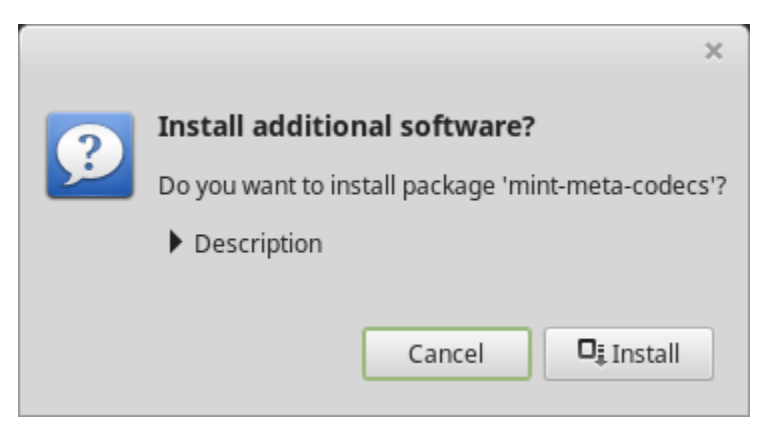

- 2. Clique em *Instalar*.
- 3. Insira sua senha e aguarde que os codecs sejam instalados em seu computador.

## CAPÍTULO<sup>8</sup>

## Suporte a idiomas

<span id="page-30-0"></span>Language support includes translations but also packages related to spell-checking, synonyms, hyphenation and dictionaries which enhance your experience in software applications such as LibreOffice.

1. Vá em *Menu* → *Preferências* → *Idiomas*.

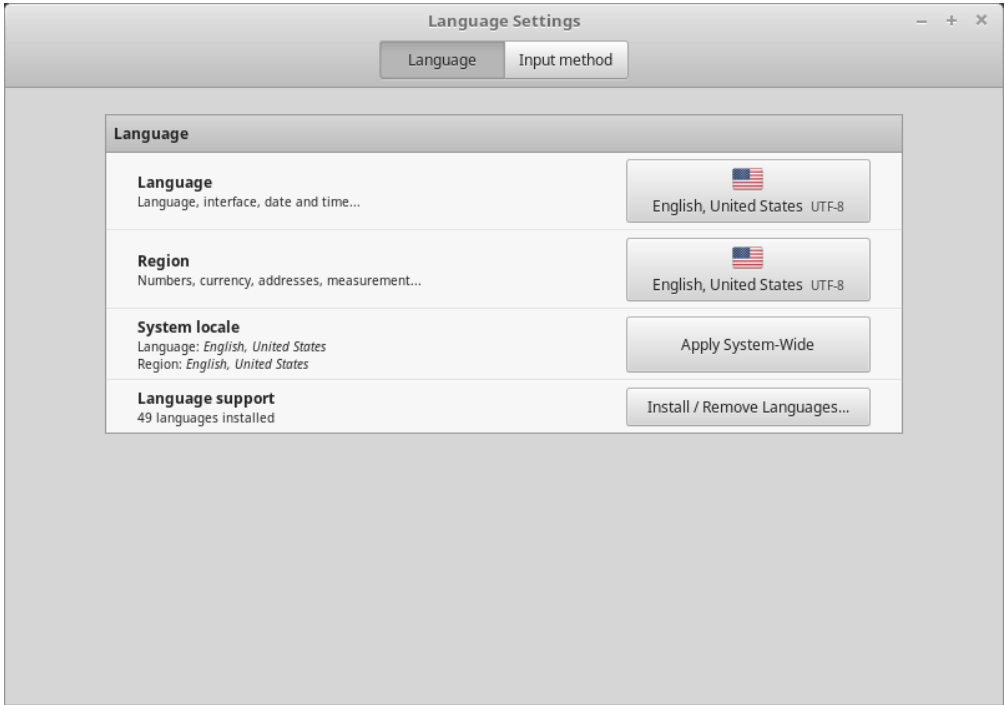

- 2. Clique em *Instalar / Remover idiomas. . .* .
- 3. Se você ver a mensagem Estão faltando alguns pacotes de idioma próximo ao idioma escolhido, selecione-o e clique em *Instalar pacote do idioma*.

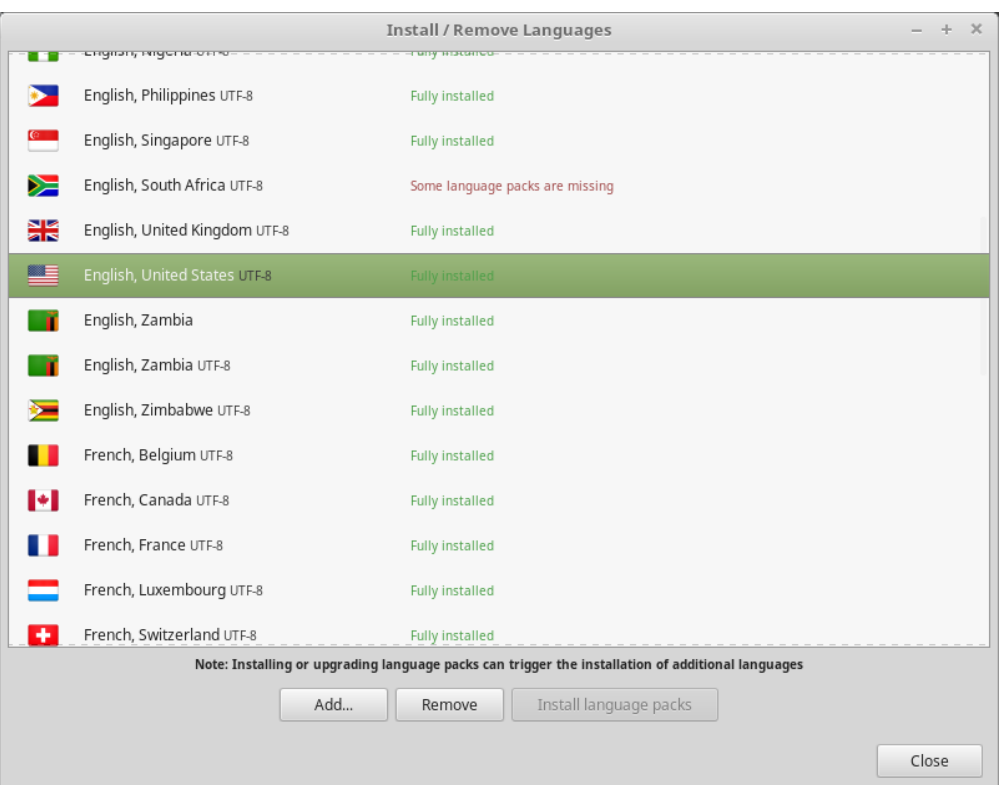

### Snapshots do Sistema

<span id="page-32-0"></span>Antes de começar a usar seu sistema operacional, configure os backups do sistema. Pois se algo der errado, você pode restaurar o sistema a partir de um backup anterior.

- 1. Vá em *Menu* → *Administração* → *Timeshift*.
- 2. Selecione RSYNC e clique em *Próximo*.
- 3. Selecione o dispositivo que você gostaria que os backups sejam salvos e clique em *Próximo*.

**Nota:** O dispositivo selecionado não é formatado e nenhum dado será perdido. Os backups do sistema são salvos no diretório timeshift, recém-criado na raiz do dispositivo selecionado.

4. Selecione quando os backups do sistema serão efetuados.

**Nota:** Os backups do sistema são incrementais, de modo que o primeiro backup ocupa uma quantidade significativa de espaço, e novos backups ocupam apenas um espaço adicional referente aos arquivos que mudaram.

**Nota:** Backups da inicialização são executados em segundo plano e não afetam a velocidade da inicialização.

5. Clique em *Finalizar*.

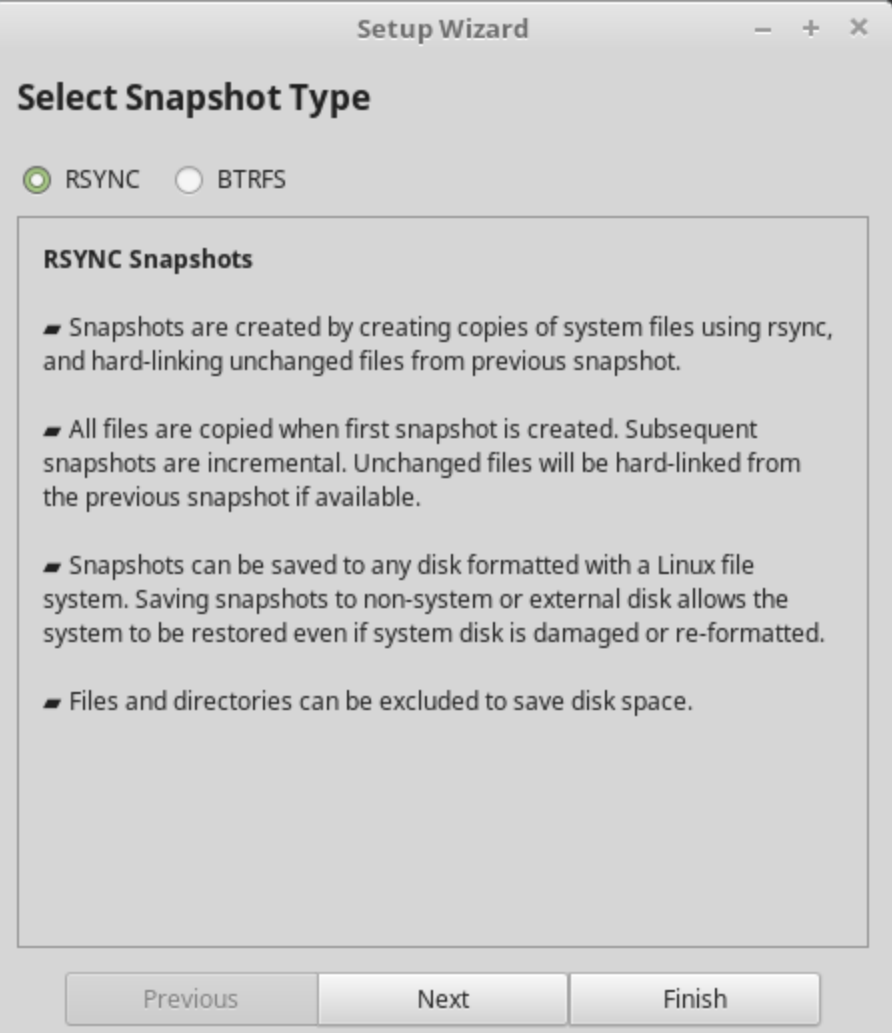

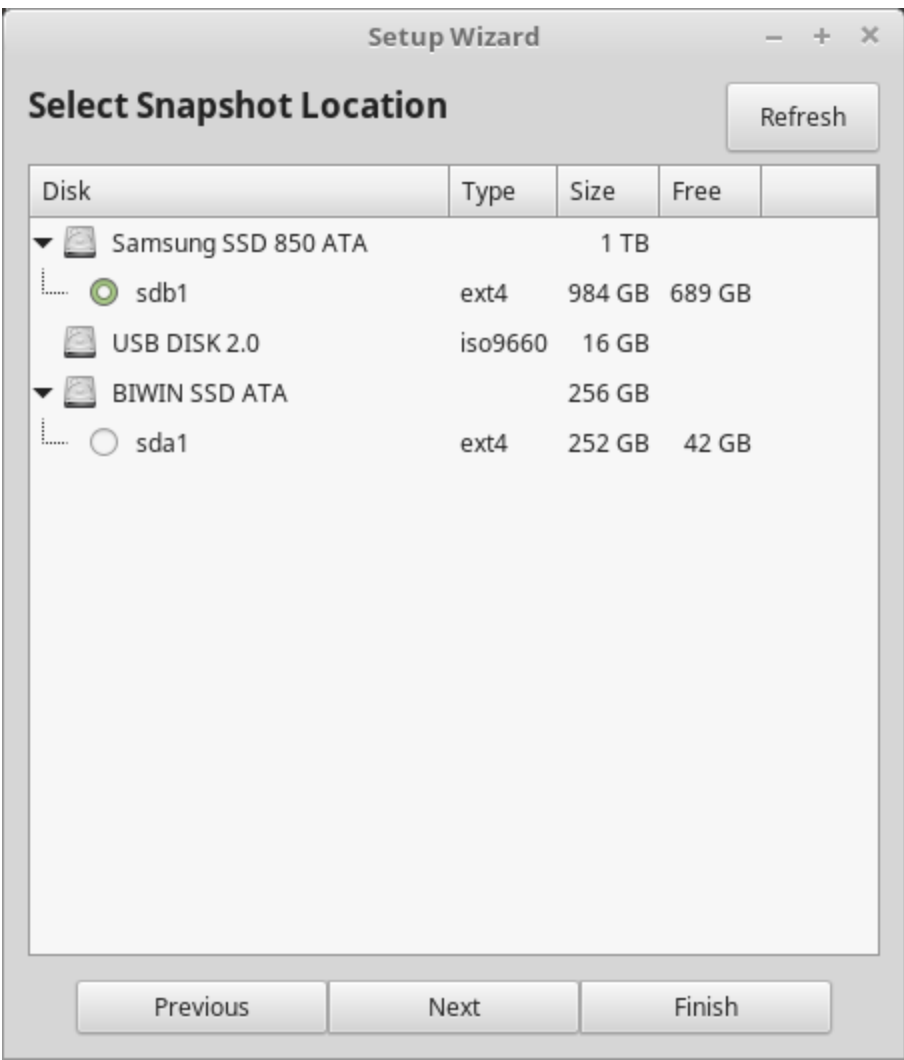

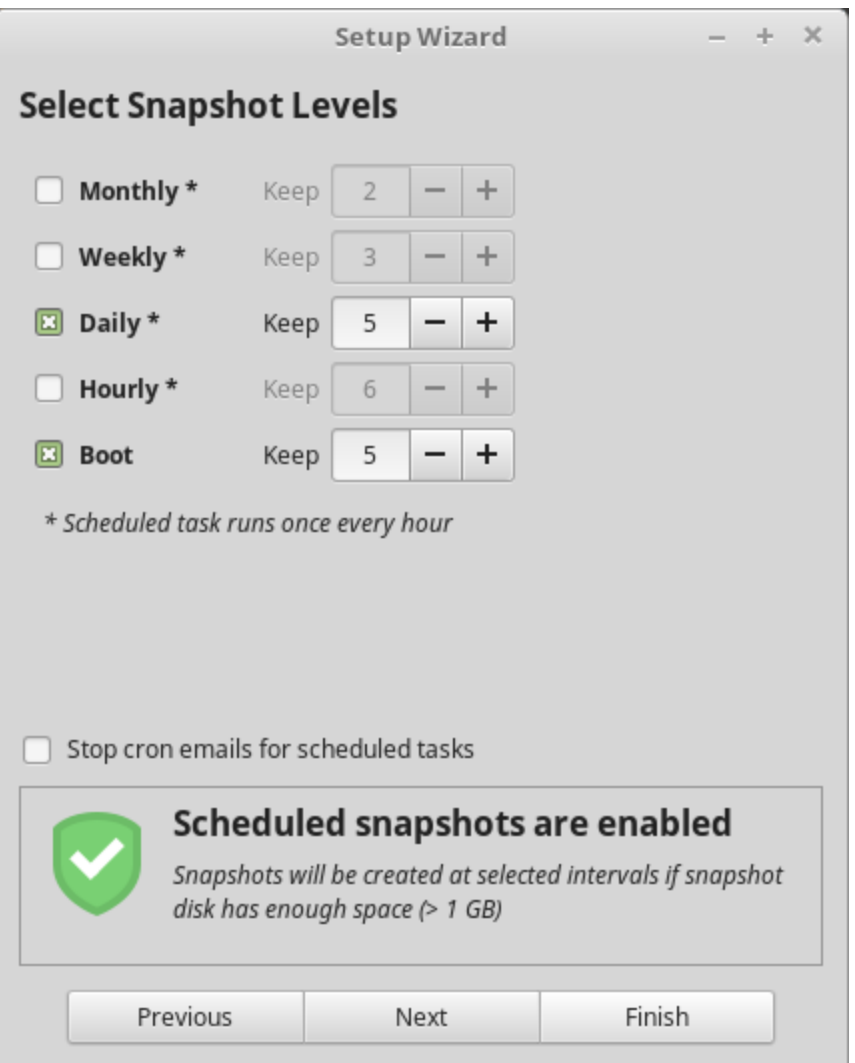

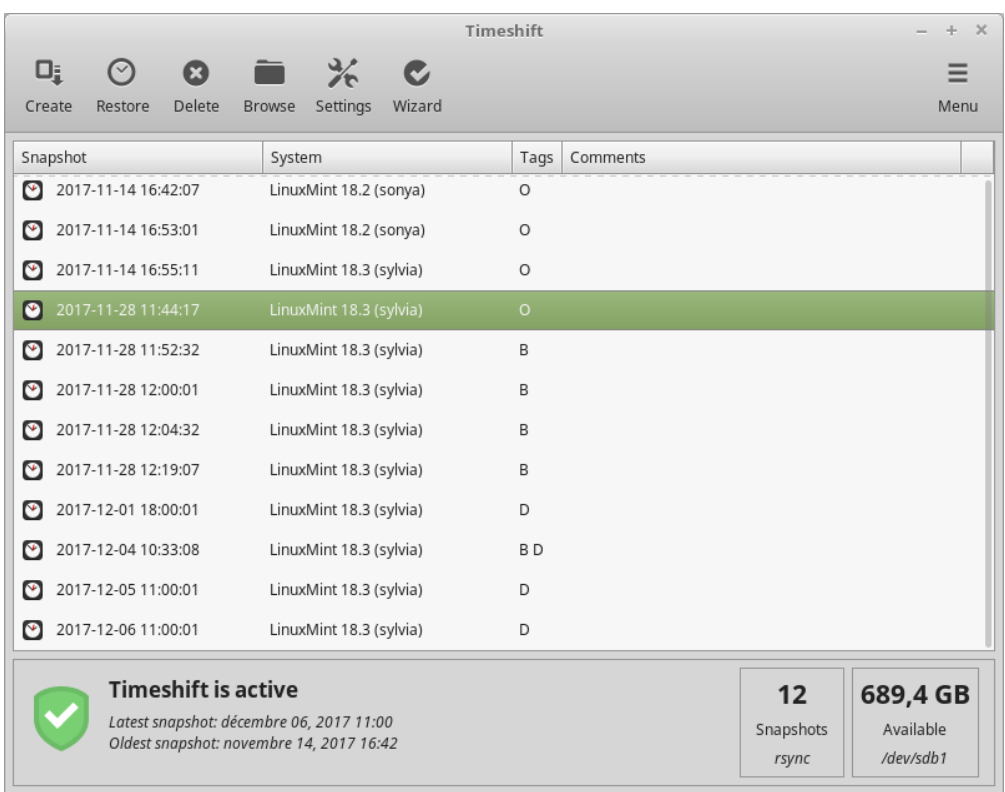

### EFI

### <span id="page-38-0"></span>**10.1 SecureBoot**

Se depois de instalar o Linux Mint no modo EFI, você não conseguir inicializar devido a uma Violação de inicialização segura (Secure Boot Violation), você pode tentar uma das seguintes soluções:

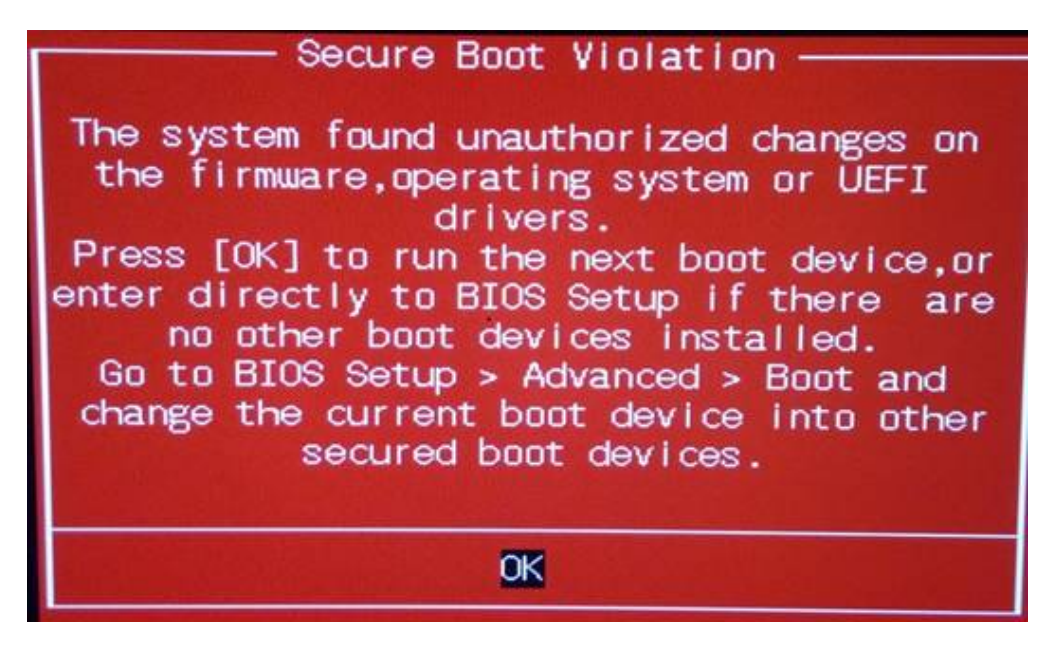

- **Reinicie a instalação:**
	- **–** Conecte-se à Internet antes da instalação
	- **– Não** selecione Instalar software de terceiros para gráficos e hardware Wi-Fi, Flash, MP3 e outras mídias.
- Desabilite a opção SecureBoot nas configurações da BIOS em seu computador.

**Nota:** Caso queira ver exemplos de como desabilitar o Secure Boot em diversos computadores, leia [Managing EFI](http://www.rodsbooks.com/efi-bootloaders/secureboot.html) [Boot Loaders for Linux: Dealing with Secure Boot](http://www.rodsbooks.com/efi-bootloaders/secureboot.html) (em inglês).

### **10.2 Ordem de boot EFI**

Se depois de instalar o Linux Mint no modo EFI, o seu computador ignorar o menu de inicialização e iniciar diretamente no Windows (ou outro sistema operacional), provavelmente você precisará alterar a ordem de inicialização.

Para modificar a ordem de inicialização:

- 1. Inicialize o Linux Mint no modo live (com seu dispositivo USB ou DVD).
- 2. Abra o terminal.
- 3. Type sudo efibootmgr and press Enter.

Esse comando lista as opções de inicialização disponíveis e a ordem de inicialização.

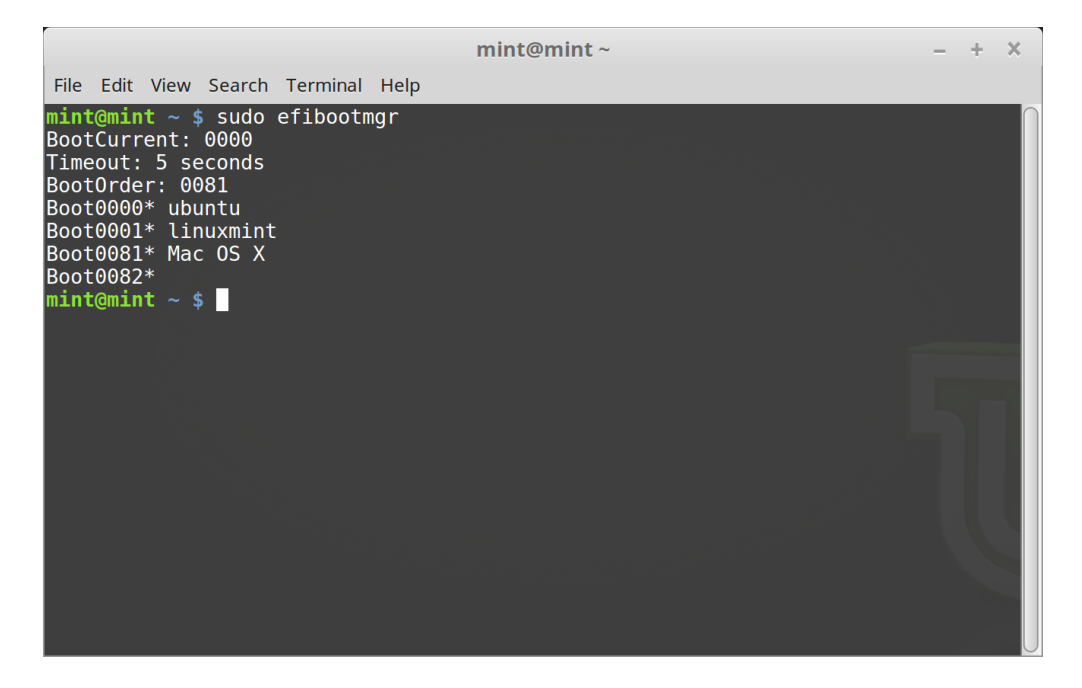

Na tela acima, há três tipos de opções de inicialização:

- ubuntu em 0000
- linuxmint em 0001
- Mac OS X em 0081

O BootOrder está com o valor 0081. Isso indica que o computador está tentando inicializar somente o Mac OS e não o Linux Mint.

**Importante:** Por razões técnicas, o Linux Mint usa ubuntu como nome na inicialização do EFI.

4. Para consertar a ordem de inicialização, digite sudo efibootmgr --bootorder XXXX,YYYY (onde XXXX e YYYY são as opções de inicialização do sistema operacional que você deseja inicializar).

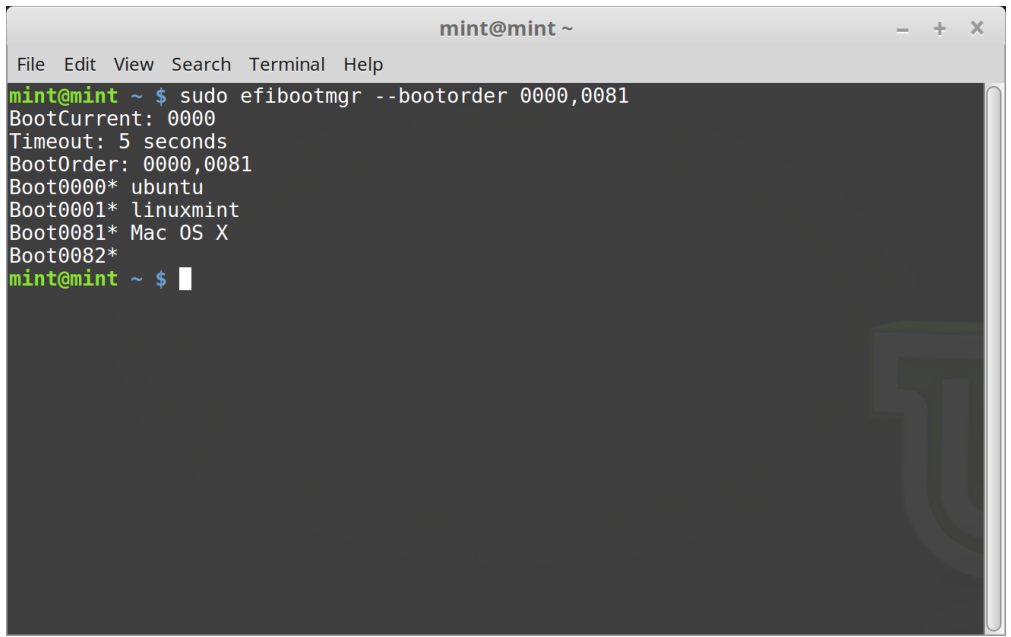

Na tela acima, sudo efibootmgr --bootorder 0000,0081 instrui o computador a tentar inicializar o Linux Mint (ubuntu sendo o nome de inicialização EFI do Linux Mint), e depois o Mac OS.

5. Reinicie o computador

**Nota:** Na tela acima, 0000 é a primeira opção de inicialização, que inicializa o menu do Grub do Linux Mint. Se o Grub falhar (ou se for ignorado com o comando exit), o computador seguirá com a ordem de inicialização e então tenta inicializar 0081, que corresponde ao Mac OS.

## Opções de Boot

<span id="page-42-0"></span>Algumas placas de vídeo e placas-mãe não funcionam bem com os drivers de código aberto presentes por padrão no Linux Mint.

#### **11.1 Modo de compatibilidade**

A opção mais fácil é selecionar modo de compatibilidade do menu de inicialização do dispositivo USB (ou DVD). Se isto não funcionar, você pode tentar a opção de inicialização nomodeset.

### **11.2 Opção de inicialização Nomodeset**

No modo EFI, coloque a seleção na opção Iniciar Linux Mint e pressione e para modificar as opções de boot.

Substitua quiet splash por nomodeset e pressione F10 para inicializar.

No modo BIOS, coloque a seleção em Iniciar Linux Mint e pressione Tab para modificar as opções de inicialização.

Substitua quiet splash por nomodeset e pressione Enter para inicializar.

Repita esta operação depois da instalação no menu de inicialização do grub e leia *[Drivers de hardware](#page-26-0)* para instalar drivers adicionais.

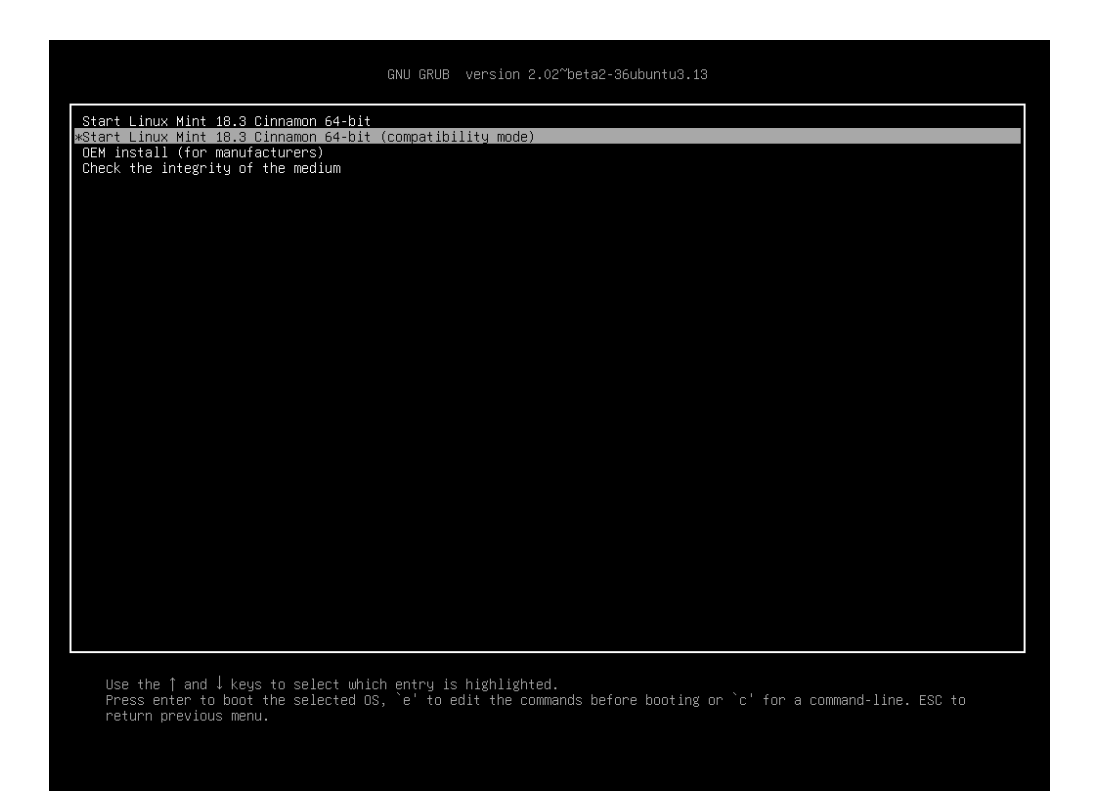

Fig. 1: Menu do Grub (Modo EFI)

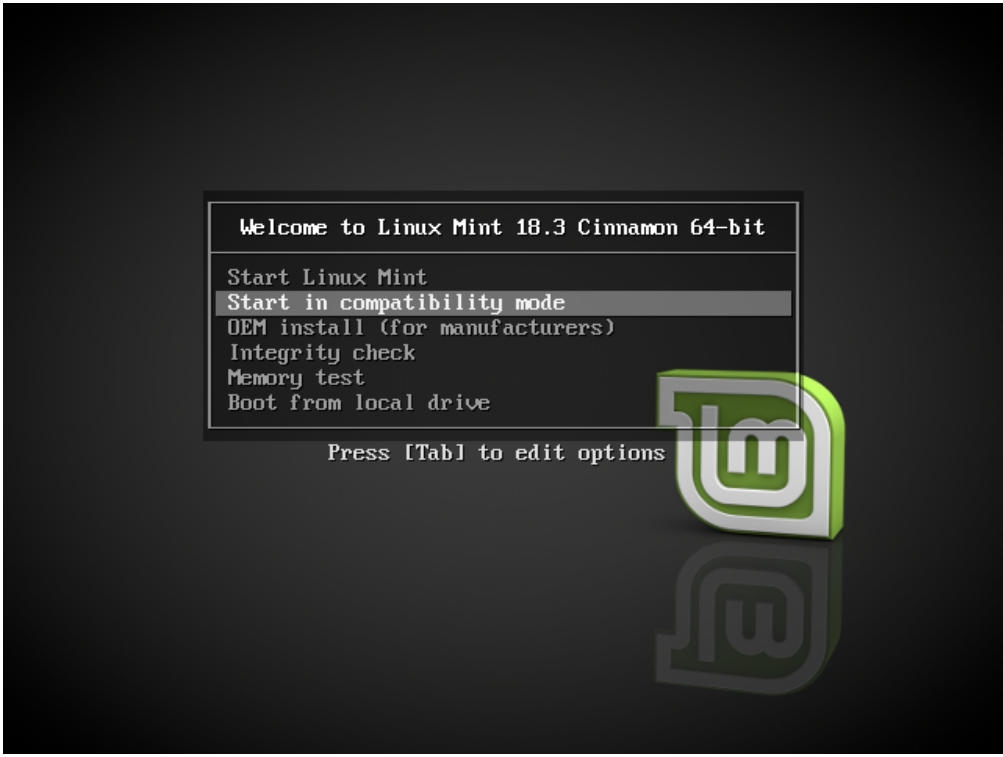

Fig. 2: Menu do Isolinux (Modo BIOS)

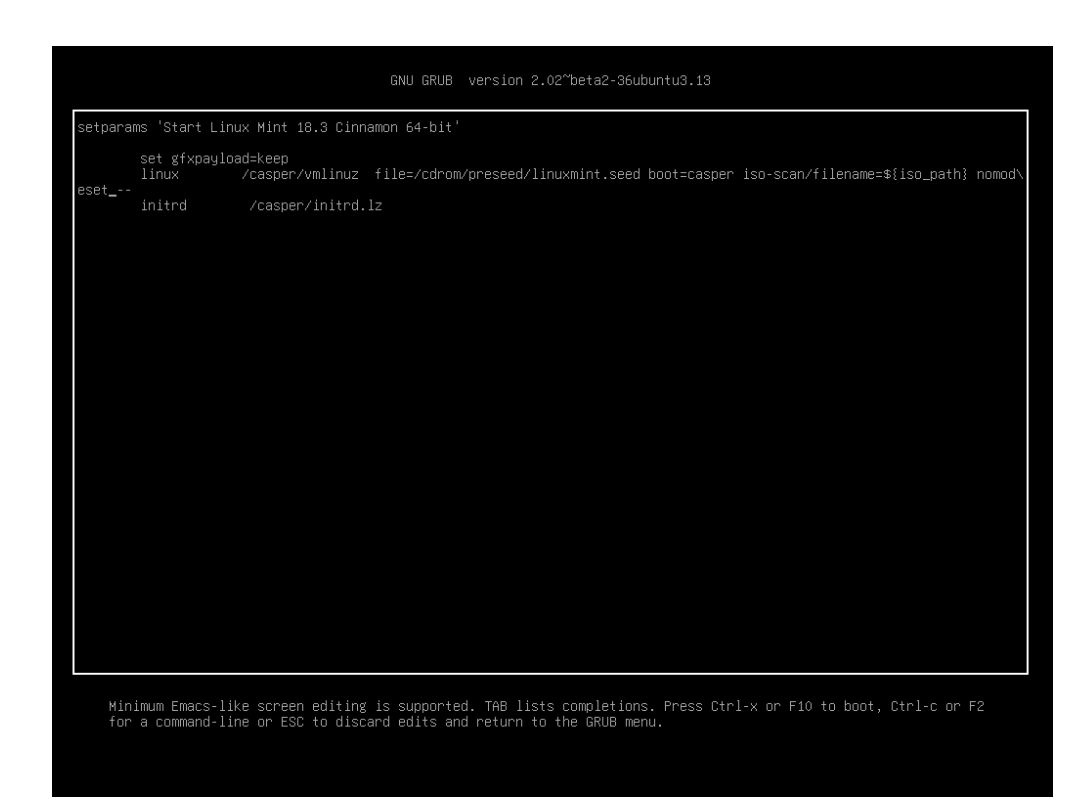

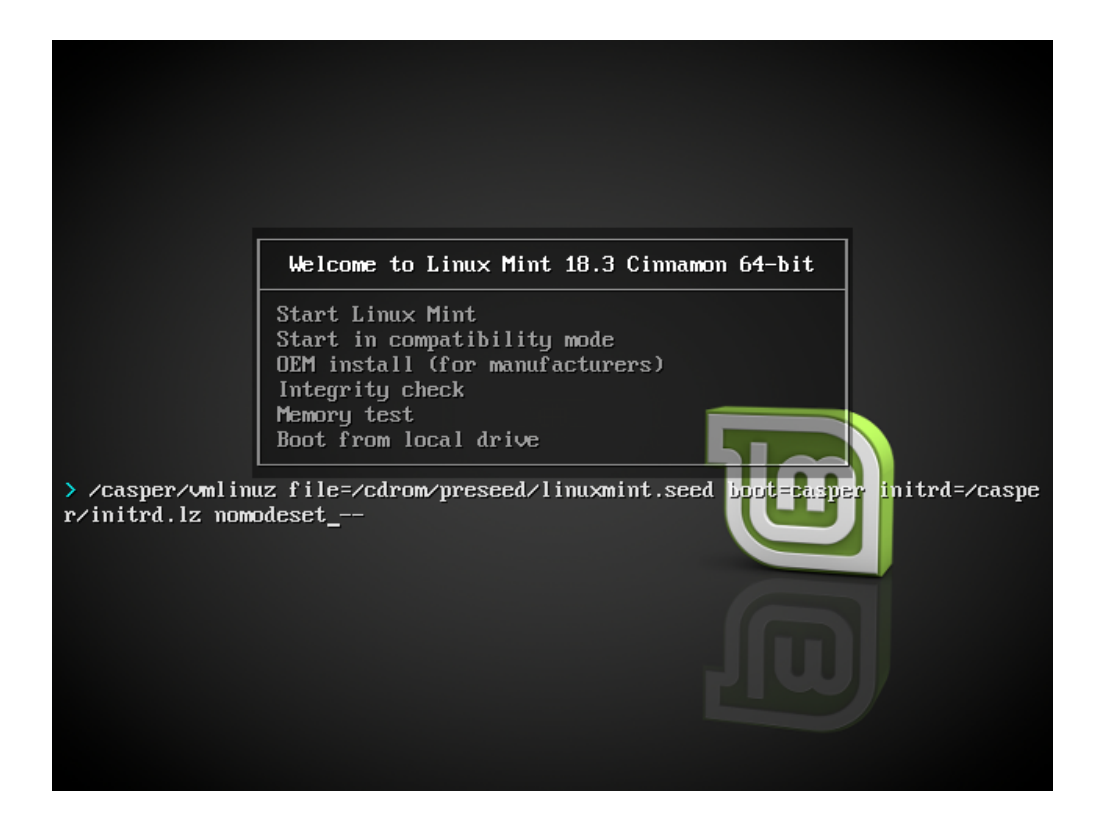

## **11.3 Outras opções de boot**

Se ainda não conseguir iniciar, tente uma das seguintes opções:

- Tente nouveau.noaccel=1 ao invés de nomodeset.
- Após a instalação, utilize *Advanced Options* → *Recovery mode* do menu de inicialização e escolha resume.

## **11.4 Instale uma versão mais antiga**

Se o seu computador tiver problemas de compatibilidade com a última versão do Linux Mint, instale uma versão anterior da mesma série do Mint Linux.

Por exemplo, se você não está conseguindo instalar o Linux Mint 18.3 (que vem com um kernel 4.10), instale o Linux Mint 18 (que vem com um kernel 4.4) e atualize para 18.3.

**Nota:** O primeiro lançamento de cada série utiliza um kernel LTS (Long Term Support - ou Suporte de Longo Prazo). A atualização dessa versão para a mais recente desta série não altera o kernel.

## Inicialização múltipla (Multi-boot)

### <span id="page-46-0"></span>**12.1 Sempre instale o Windows primeiro**

O Windows não detecta outros sistemas operacionais e não possui um menu de inicialização. Quando você o instala, ele sobrescreve sua sequência de inicialização e inicia diretamente no Windows.

O Linux Mint (e a maioria das distribuições Linux) detecta outros sistemas operacionais e cria um menu a partir do qual você pode escolher qual sistema inicializar.

Por esse motivo, se você quiser iniciar a inicialização ou inicialização múltipla (Multi-boot) com o Windows, é mais fácil e recomendado instalar o Windows primeiro, antes de instalar o Linux Mint.

### **12.2 Consertando a sequência de inicialização**

Se o Windows sobrescrever sua sequência de inicialização:

- 1. Inicialize o Linux Mint no modo live (com seu dispositivo USB ou DVD).
- 2. Abra o terminal.
- 3. To list your partitions, type lsblk -f and press Enter.

Encontre a partição onde o Linux Mint está instalado. Na maioria dos casos, ela deve estar na única partição ext4.

Na tela acima:

- sdb é o dispositivo USB (reconhecido pelo tipo iso9660 que corresponde a uma imagem ISO).
- sda é o disco rígido.
- sda4 é a partição do disco rígido sda, onde o Linux Mint está instalado.

Para listar o tamanho das partições, digite lsblk:

Para listar o nome das partições, digite blkid:

3. Monte a partição do Linux Mint e reinstale o menu do grub com os seguintes comandos.

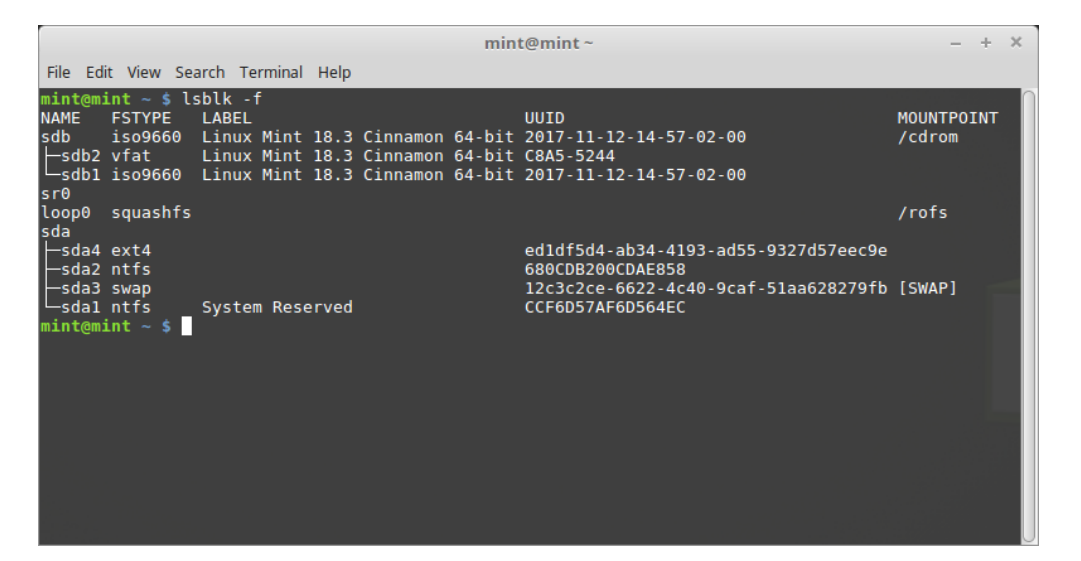

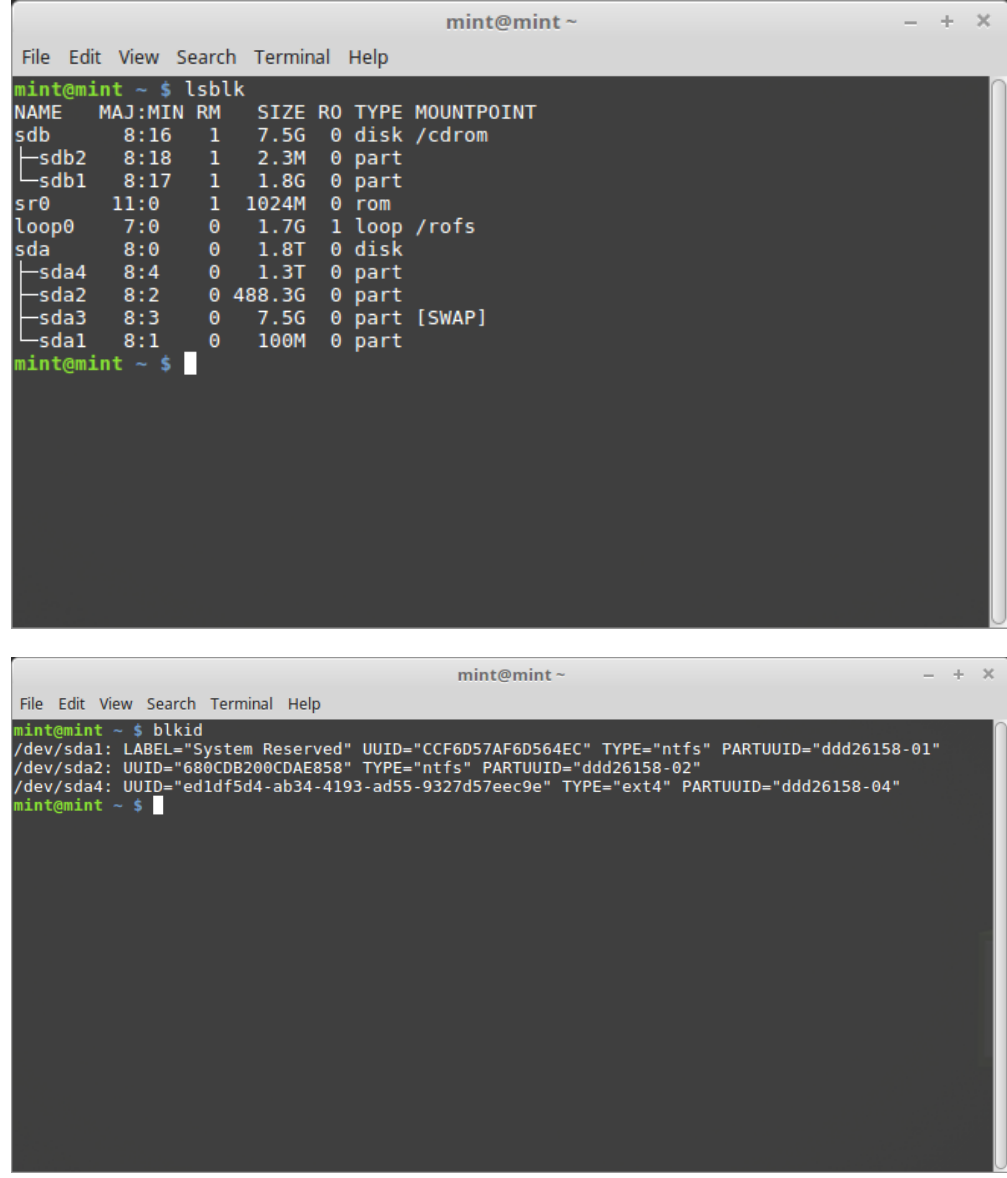

sudo mount /dev/sda4 /mnt sudo grub-install --root-directory=/mnt /dev/sda

**Aviso:** Nos comandos acima, substitua /dev/sda4 e /dev/sda pelos nomes apropriados da sua partição do Linux Mint e do seu disco rígido.

## Particionando

### <span id="page-50-0"></span>**13.1 Discos e partitições no Linux**

Se você não está familiarizado com o esquema de nomeação Linux para dispositivos e partições, ou o conceito de sistemas de arquivos e pontos de montagem, leia:

- [A beginner's guide to disks and disk partitions in Linux](https://www.studocu.com/row/document/uganda-martyrs-university/information-technology/disks-and-disk-partitions-in-linux/65208434/)
- [Device Names in Linux](https://www.debian.org/releases/bookworm/amd64/apcs04.en.html)
- [Entendendo o sistema de arquivos do Linux](https://www.vivaolinux.com.br/artigo/Entendendo-o-sistema-de-arquivos-do-Linux/)

### **13.2 Partição /home dedicada**

No Linux, o diretório /home é utilizado para armazenar dados dos usuários e suas preferências.

Esse diretório contém um subdiretório para cada conta de usuário. Se o seu nome é john, sua pasta pessoal será / home/john, seus downloads estarão em /home/john/Downloads, seus documentos em /home/john/Documentos, seus favoritos do Firefox estarão dentro de /home/john/.mozilla e assim por diante. . .

Ao colocar /home em uma partição dedicada, você separa os dados do usuário do resto do sistema operacional.

A vantagem é que você pode apagar o sistema operacional e substituí-lo sem afetar os dados do usuário.

Ao instalar o Linux Mint:

- 1. Atribua o ponto de montagem / à partição dedicada ao sistema operacional e informe ao instalador para formatála.
- 2. Atribua o ponto de montagem /home à partição dedicada aos dados do usuário, e se ela já tiver dados do usuário, certifique-se de informar ao instalador **para não formatá-la**.

**Aviso:** Não recomendamos este procedimento para usuários iniciantes. Um erro durante a instalação pode apagar todos os seus dados. Sempre faça backups, certifique-se de selecionar as partições certas e de revisar cuidadosamente as opções de formatação.

**Nota:** O sistema operacional Linux Mint ocupa cerca de 15 GB e cresce à medida que você instala softwares adicionais. Se você quer poupar espaço, dê a ela pelo menos 100 GB. Mantenha a maior parte do seu espaço livre para a partição home. Os dados do usuário (downloads, vídeos, fotos) ocupam muito mais espaço.

## <span id="page-52-0"></span>Pre-instalando o Linux Mint (instalação OEM)

No menu de inicialização da ISO, OEM install é utilizado para pré-instalar o Linux Mint.

Essa opção é útil para:

- Fabricantes e revendedores que desejam instalar o Linux Mint em computadores que são vendidos aos seus clientes.
- Pessoas que querem vender ou dar seu computador a outra pessoa.

Quando você instala o Linux Mint no modo OEM, o sistema operacional é instalado com uma conta de usuário temporária e é preparado para o futuro proprietário do computador.

A conta de usuário é configurada pelo novo proprietário.

Para executar uma instalação OEM, siga as etapas abaixo:

- 1. Selecione OEM Install no menu do dispositivo USB (ou DVD).
- 2. Inicie o instalador e siga as instruções de instalação.
- 3. Reinicie o computador
- 4. Altere as configurações do sistema ou instale um software adicional, se quiser.
- 5. Quando estiver pronto, clique em *Preparo para enviar para o usuário final*, digite a senha que você escolheu durante a instalação, clique em *OK* e desligue o computador.

Quando o novo proprietário do computador iniciar o computador, aparecerá a seguinte tela:

O novo proprietário selecionará seu nome de usuário, senha, layout de teclado, idioma, fuso horário e todos os detalhes relevantes para criar sua conta de usuário.

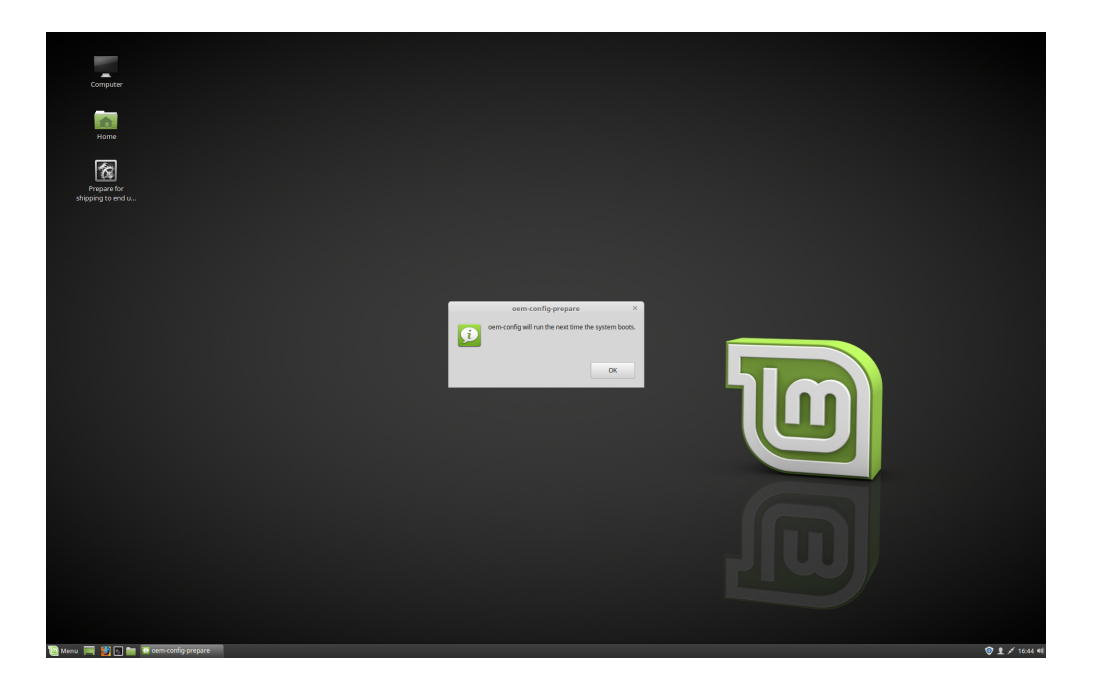

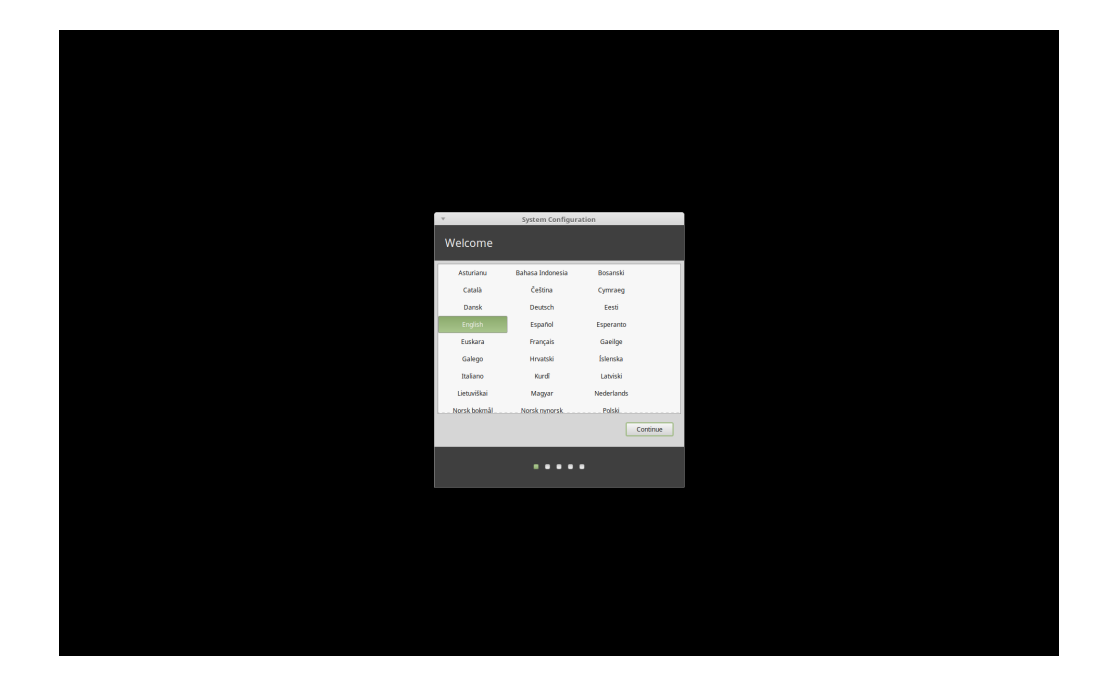

## Onde encontrar ajuda

<span id="page-54-0"></span>Muitos usuários terão o prazer em ajudá-lo e orientá-lo através de seus primeiros passos com o Linux, se você for legal e paciente com eles e fornecer a informação que eles precisam para entender os problemas que você está enfrentando.

### **15.1 Os fóruns**

O melhor lugar para encontrar ajuda é no [Fórum do Linux Mint.](https://forums.linuxmint.com)

**Dica:** Procure nos fóruns antes de perguntar, caso alguém já tenha feito a mesma pergunta.

#### **15.2 The chat rooms**

Another great place to find help is in the [Chat Rooms.](https://app.element.io/#/room/)

**Dica:** Muitas pessoas se conectam a sala de chat, e a maioria dão uma olhada de vez em quando. Seja paciente ao perguntar. Não fique repetindo a mesma pergunta e se mantenha conectado até receber uma resposta. As vezes, pode levar algumas horas para alguém a veja e responda. Não desista depois de alguns minutos. Pode ser frustrante para você, mas também pode ser para outros que verão sua pergunta e não poderão responder porque você saiu.

## **15.3 Recursos da comunidade**

A seção [tutorial](https://community.linuxmint.com/tutorial/search) (em inglês) é útil para encontrar tutoriais sobre o Linux Mint.

O [banco de dados de hardware](https://community.linuxmint.com/hardware/search) (em inglês) é útil para saber quais hardwares são compatíveis.

## **15.4 Comunidades Locais**

Para buscar ajuda em seu idioma, utilize as [Comunidades Locais.](https://www.linuxmint.com/links.php)